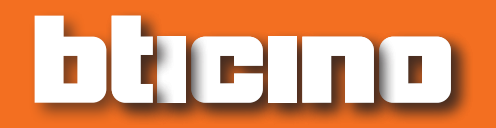

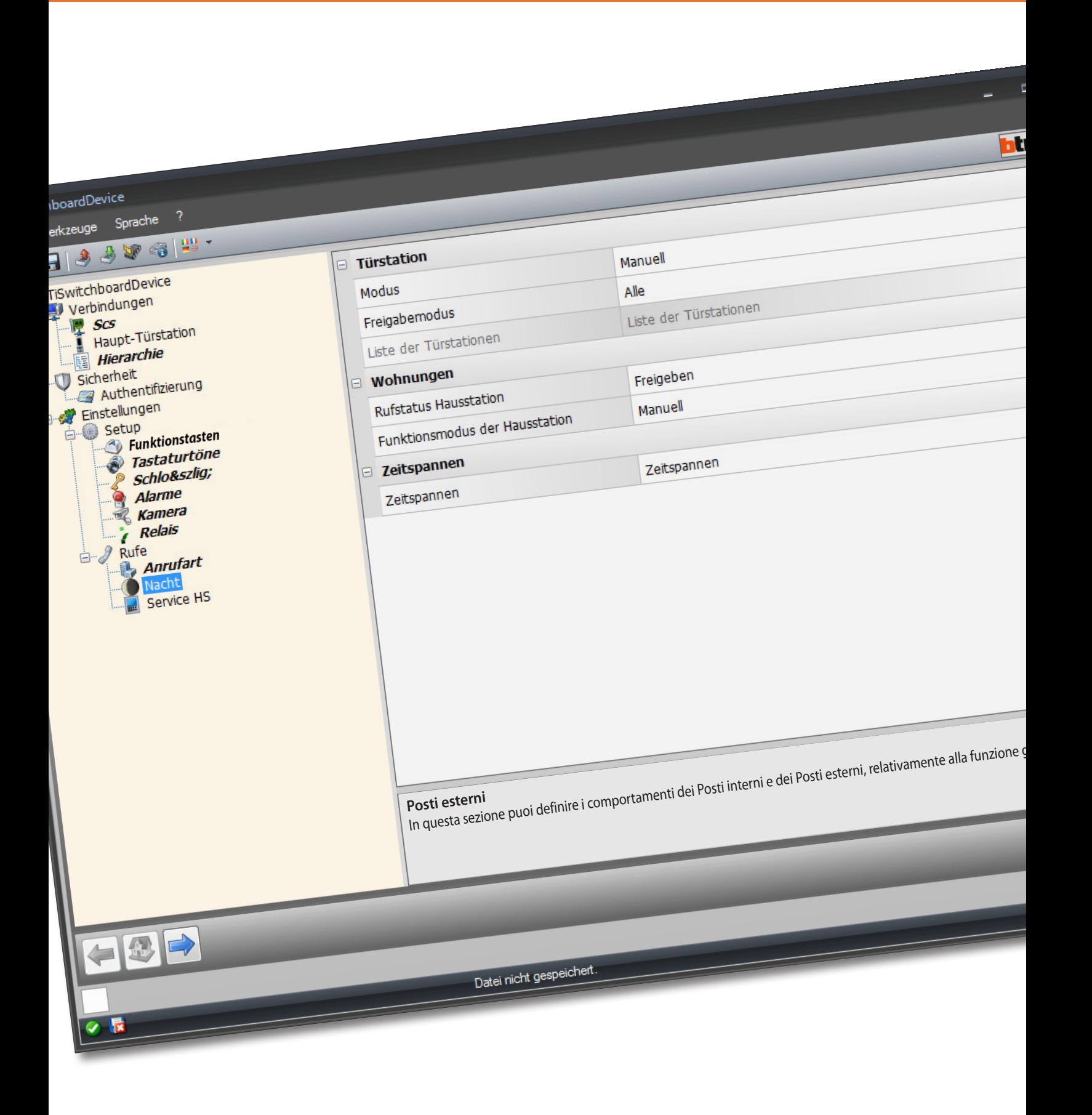

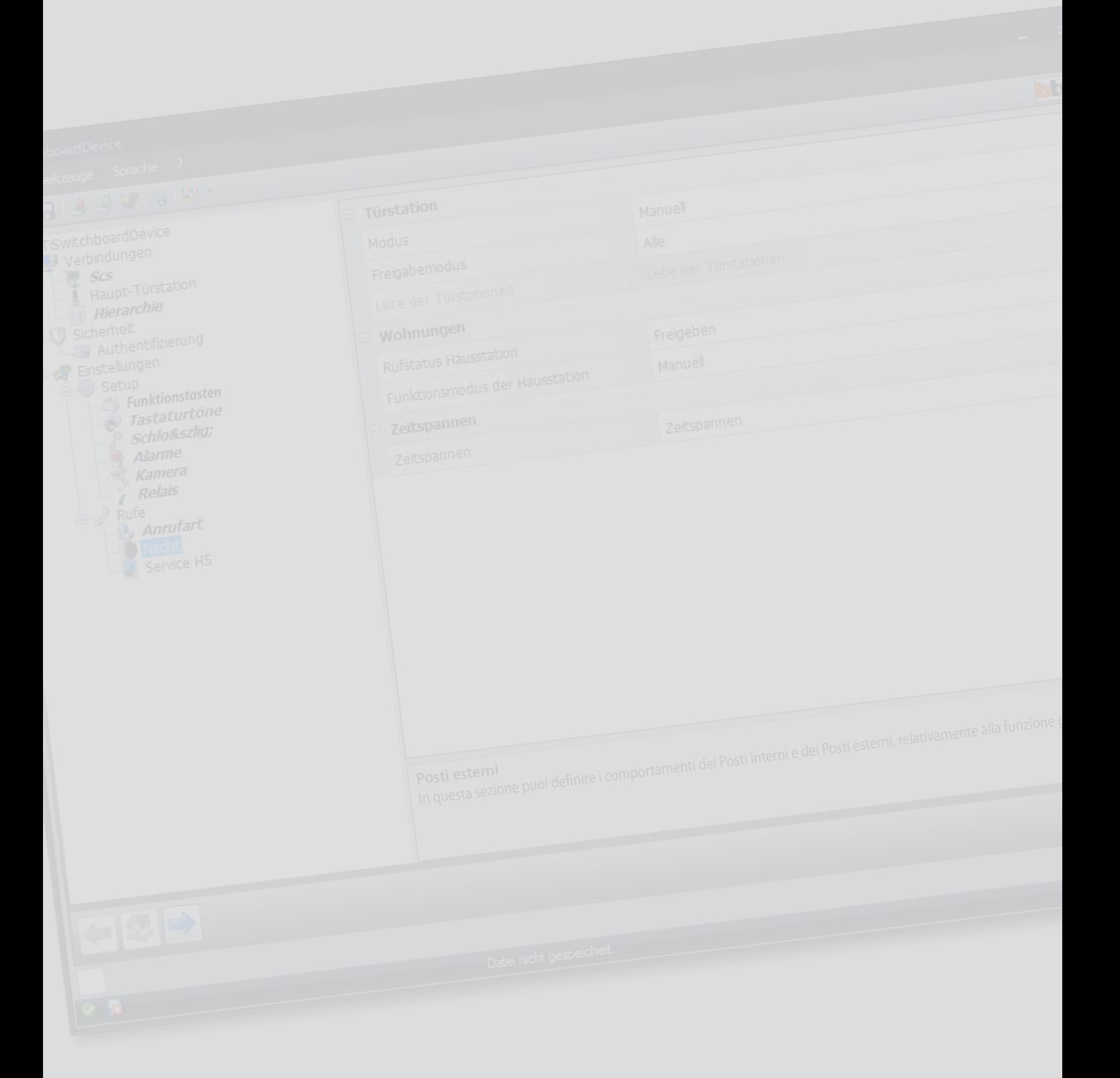

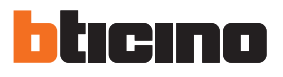

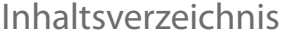

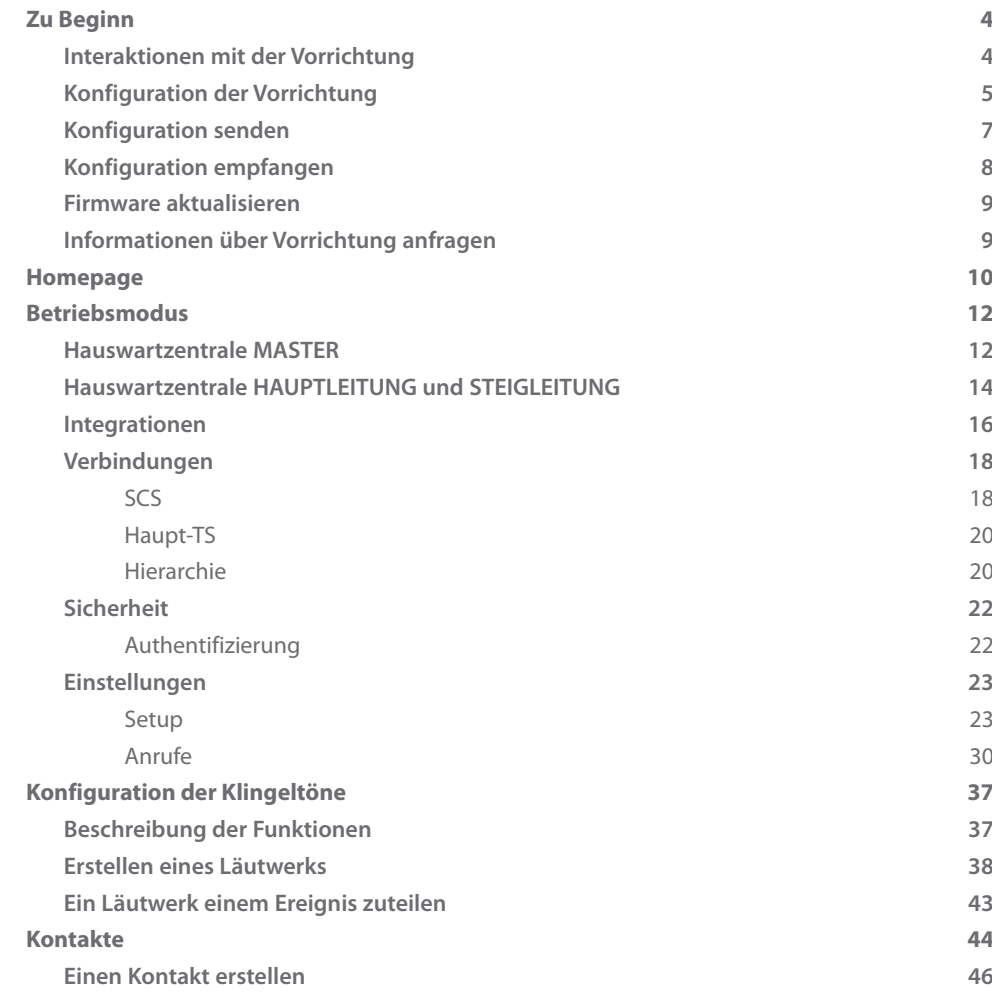

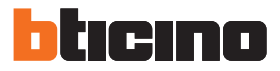

## <span id="page-3-0"></span>**Zu Beginn**

## **Interaktionen mit der Vorrichtung**

Um die Funktionen [Konfiguration senden](#page-6-1), [Konfiguration empfangen](#page-7-1), [Firmware aktualisieren](#page-8-1) und [Informationen über Vorrichtung anfragen,](#page-8-2) verwenden zu können, muss zuerst die Vorrichtung mit einem PC verbunden werden.

Verbinden Sie die Hauswartzentrale mit dem PC mit Hilfe eines USBminiUSB Kabels. Damit die Verbindung stattfinden kann, muss die Vorrichtung an den BUS angeschlossen und gespeist werden.

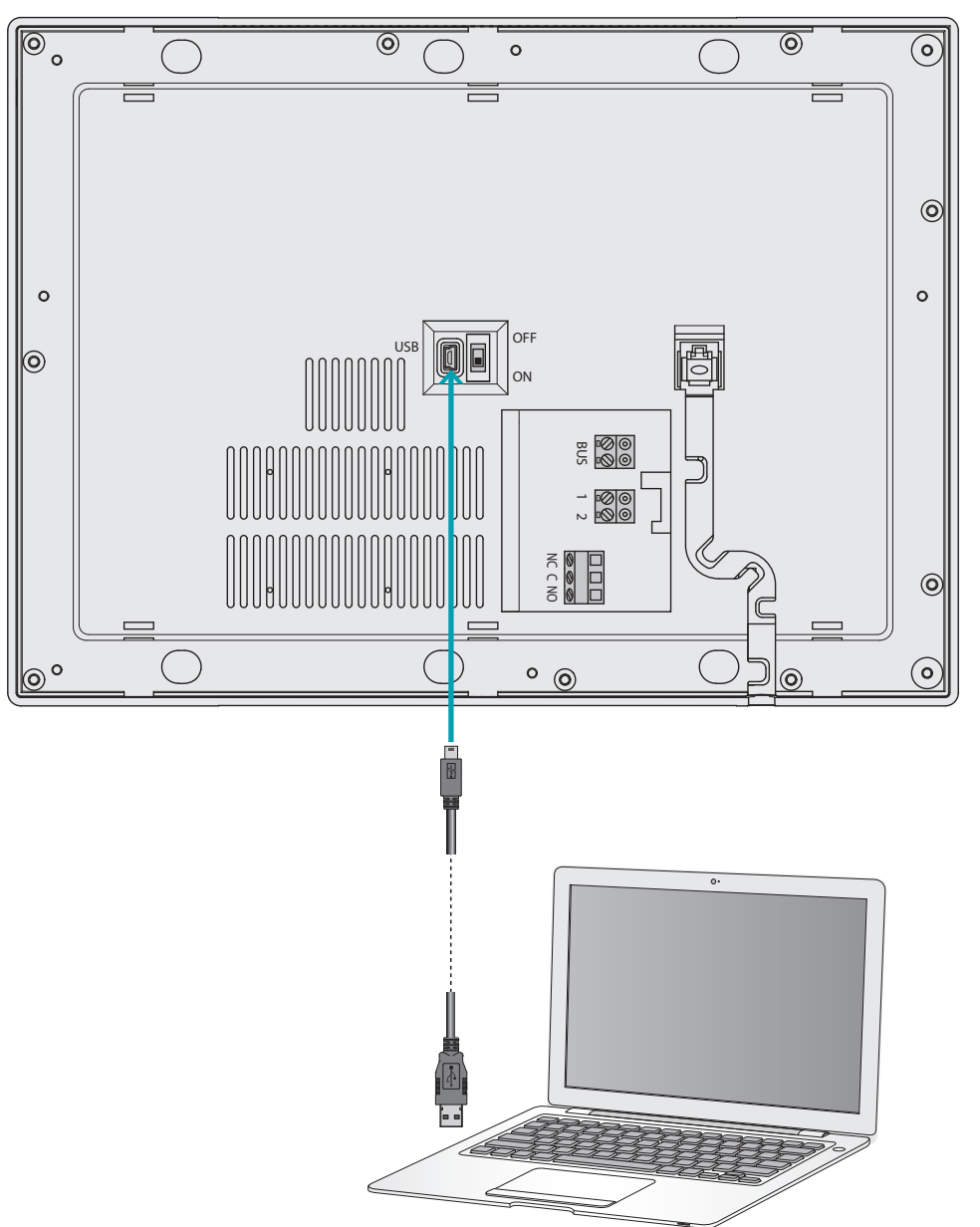

## <span id="page-4-0"></span>**Konfiguration der Vorrichtung**

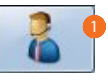

1. TiSwitchboardDevice Software starten.

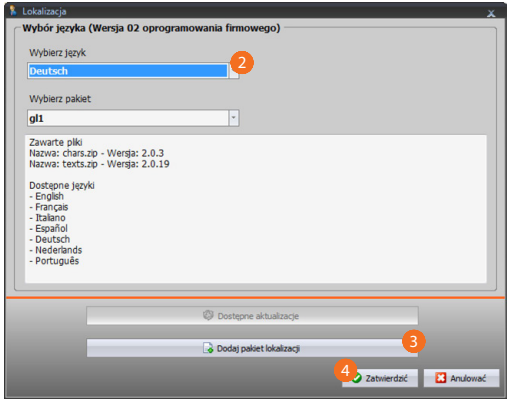

- 2. Wählen Sie das Lokalisierungspaket unter den schon installierten. Je nach dem Lokalisierungspaket werden auf die Vorrichtung die Sprachen dieses Paket herunter geladen.
- 3. Fügen Sie ein neues Lokalisierungspaket hinzu, falls Ihre Sprache nicht in den schon installierten Paketen vorhanden sein sollte.
- 4. Klicken, um zu bestätigen.

Es wird das Hauptfenster angezeigt, indem Sie ein [neues Projekt](#page-11-1) erstellten oder ein vorhandenes abrufen oder ändern können.

Nachdem Sie die Parameter konfiguriert und das Projekt gespeichert haben, können Sie mit der Konfiguration der Läutwerke fortfahren, die den verschiedenen Ereignissen zugeteilt werden sollen, die von der Hauswartzentrale verwaltet werden.

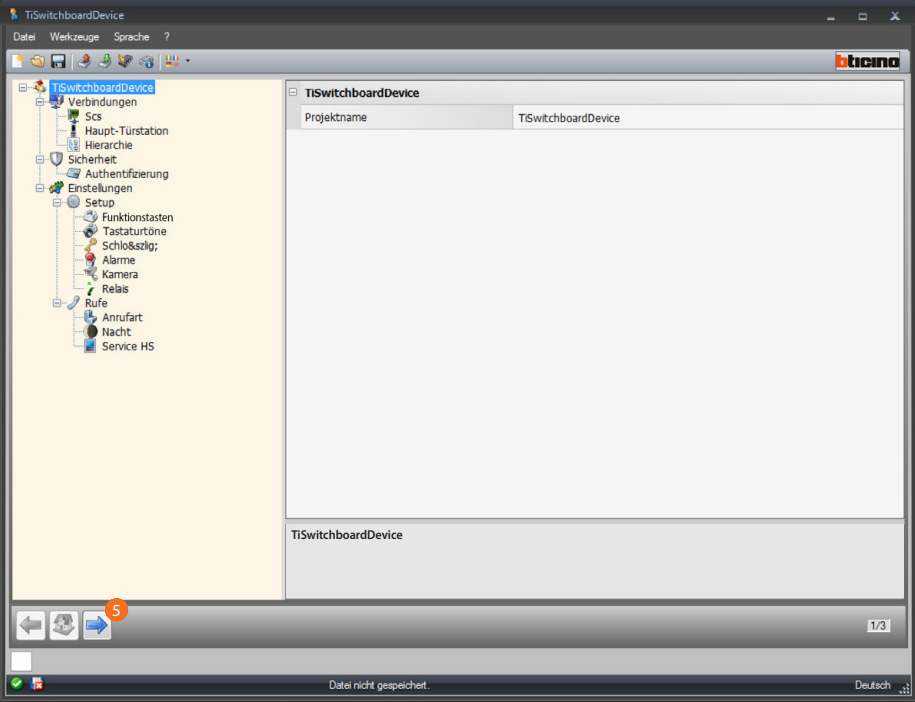

5. Klicken, um mit der Konfiguration der [Läutwerke](#page-36-1) fortzufahren.

*Software-Handbuch*

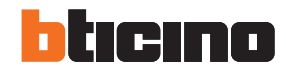

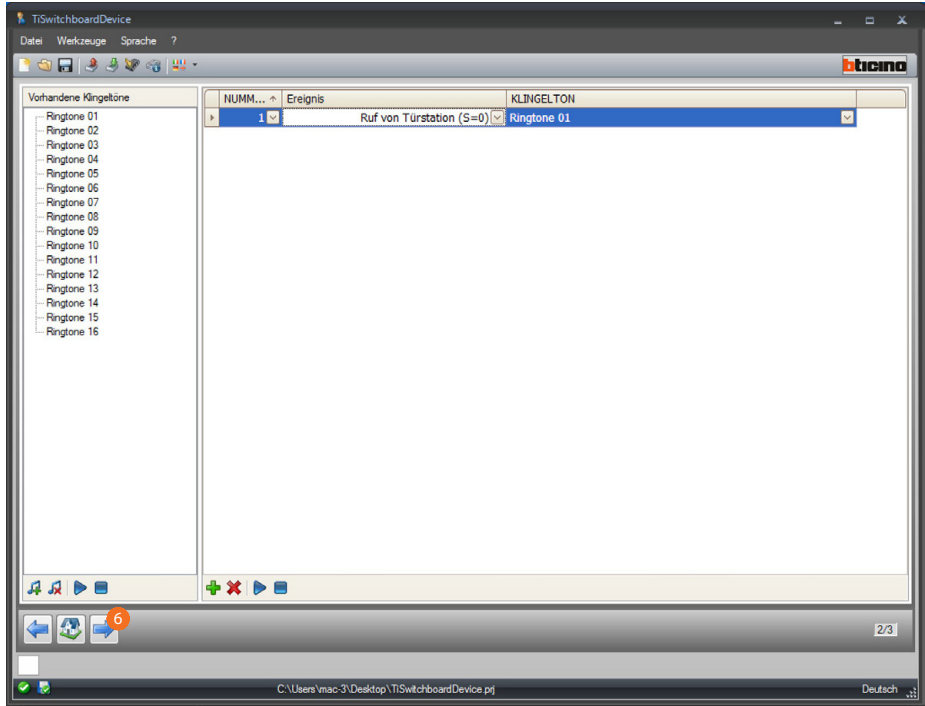

Nun können Sie die Kontakte speichern, die die Hauswartzentrale für die Anrufe verwenden wird.

6. Klicken, um mit der Konfiguration der [Kontakte](#page-43-1) fortzufahren.

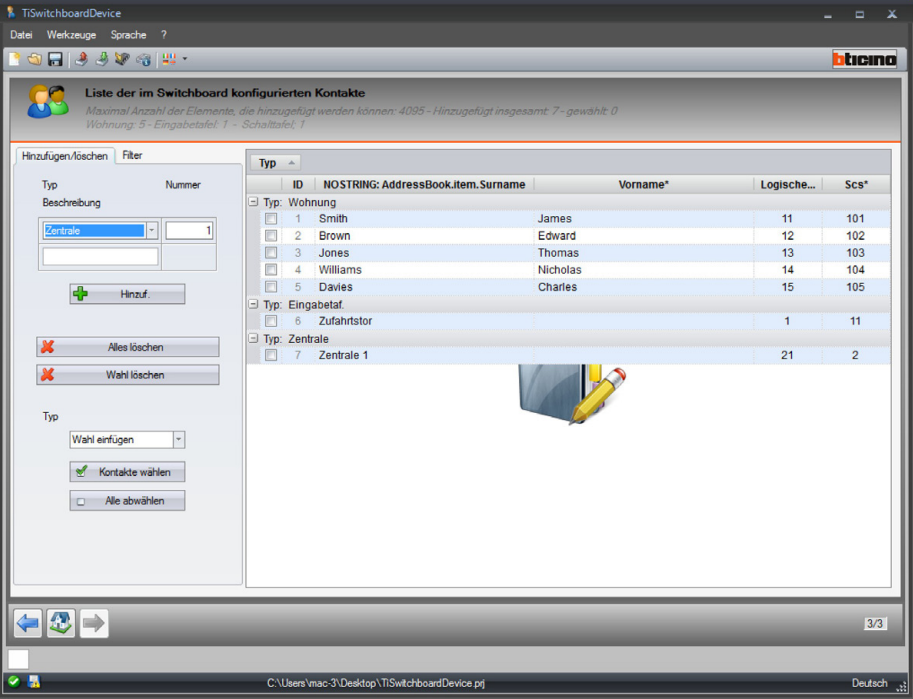

Nach beendeter Konfiguration, können Sie das Projekt speichern und an die Vorrichtung senden.

# **TiSwitchboardDevice** *Software-Handbuch*

## <span id="page-6-1"></span><span id="page-6-0"></span>**Konfiguration senden**

Nachdem die Programmierung beendet und gespeichert worden ist, muss die Konfiguration an die Vorrichtungen gesendet werden.

Vorgehensweise:

- 1. Die Vorrichtung mit einem PC über USB verbinden.
- 2. Im Abrollmenü der Werkzeuge, wählen Sie den Punkt **Konfiguration senden**.

Es wird ein Fenster angezeigt, in dem das Datum und die Uhrzeit einstellt werden können

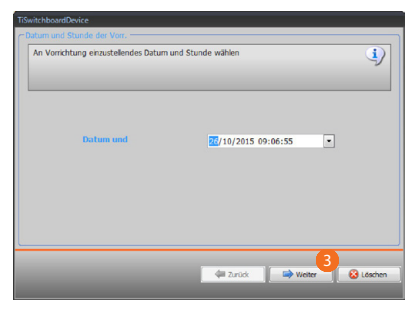

3. Klicken, um fortzufahren.

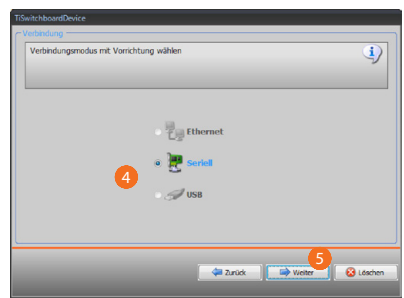

- 4. Verbindungsmodus (seriell) zwischen Vorrichtung und PC wählen.
- 5. Klicken, um fortzufahren.

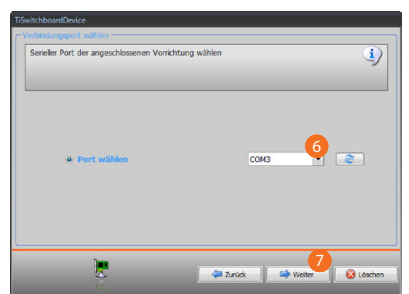

- 6. Wählen Sie den Kommunikationsport.
- 7. Klicken, um die Konfiguration zu senden.

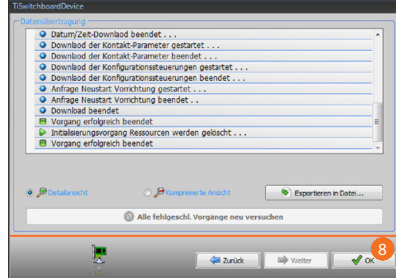

8. Klicken, um zu beenden.

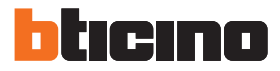

## <span id="page-7-1"></span><span id="page-7-0"></span>**Konfiguration empfangen**

Gestattet es, die Konfiguration der Vorrichtung zu empfangen; danach kann man sie ändern oder in einer Datei speichern und an die Vorrichtung zurück senden. Vorgehensweise:

1. Die Vorrichtung mit einem PC über USB verbinden.

2. Im Abrollmenü der Werkzeuge, wählen Sie den Punkt **Konfiguration empfangen**.

Es wird ein Fenster angezeigt, in dem das Datum und die Uhrzeit einstellt werden können

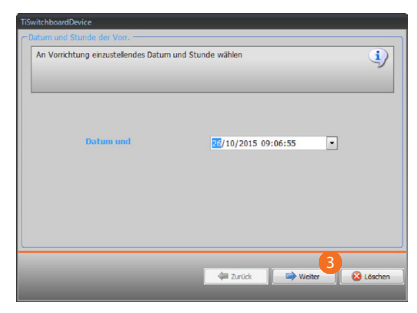

3. Klicken, um fortzufahren.

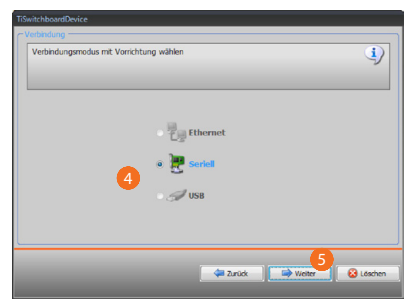

- 4. Verbindungsmodus (seriell) zwischen Vorrichtung und PC wählen.
- 5. Klicken, um fortzufahren.

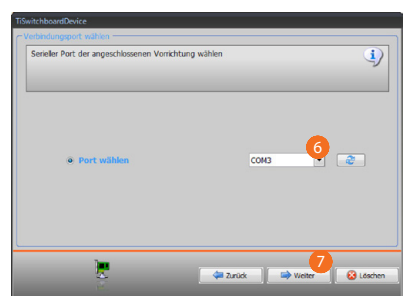

- 6. Wählen Sie den Kommunikationsport.
- 7. Klicken, um die Konfiguration zu empfangen.

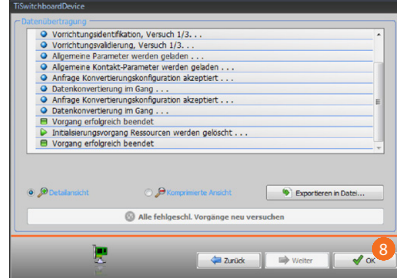

8. Klicken, um zu beenden.

*Software-Handbuch*

## <span id="page-8-1"></span><span id="page-8-0"></span>**Firmware aktualisieren**

Ermöglicht es, die Firmware der Vorrichtung zu aktualisieren.

Vorgehensweise:

- **•** Die Vorrichtung mit einem PC verbinden.
- **•** Im Abrollmenü der Werkzeuge, wählen Sie den Punkt **Firmware aktualisieren**.

Es wird folgendes Fenster angezeigt, um den Ordner zu suchen, in dem die Firmware-Datei im fwz-Format gespeichert ist.

- **•** Die Datei wählen und auf **Weiter** klicken, um fortzufahren.
- **•** Auf **Weiter** klicken, um fortzufahren.

Die Verbindungsprozedur ist im Paragraphen [Konfiguration senden](#page-6-1) beschrieben.

### <span id="page-8-2"></span>**Informationen über Vorrichtung anfragen**

Ermöglicht es, einige Informationen über die an den PC angeschlossene Vorrichtung anzeigen zu lassen.

Vorgehensweise:

- **•** Die Vorrichtung mit einem PC verbinden.
- **•** Im Abrollmenü der Werkzeuge, wählen Sie den Punkt **Informationen über Vorrichtung anfragen**

Die Verbindungsprozedur ist im Paragraphen [Konfiguration senden](#page-6-1) beschrieben. Durch klicken auf **Weiter** wird ein Fenster angezeigt, in dem die Eigenschaften der Hardware und Software der Vorrichtung enthalten sind.

**•** Auf **Ok** klicken, um den Vorgang abzuschließen.

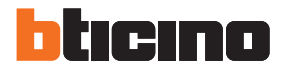

## <span id="page-9-0"></span>**Homepage**

Durch Abrufen des Programms wird das Hauptfenster angezeigt, in dem alle Konfigurationsparameter vorhanden sind.

Das Fenster ist in 2 Bereichen aufgeteilte:

im linken Bereich **A** sind die zu konfigurierenden Parameter und Funktionen vorhanden und als Baumstruktur organisiert.

Je nach der vorgenommenen Wahl, werden im rechten Bereich B die zu wählenden oder auszufüllenden Datenfelder angezeigt.

Es sind zudem einige Symbole im Abrollmenü zur Verwaltung des Projekts und der graphischen Schnittstelle enthalten.

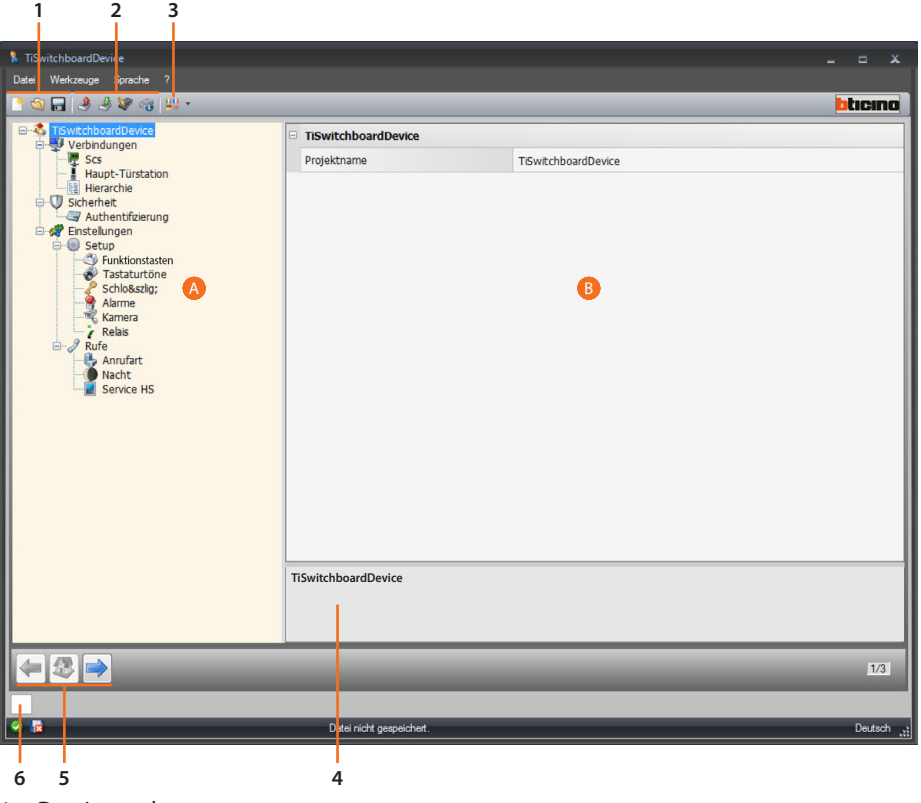

1. Dateiverwaltung.

**BOR** Erstellen, öffnen und speichern der Konfigurationsdatei

#### 2. Interaktion mit der Vorrichtung.

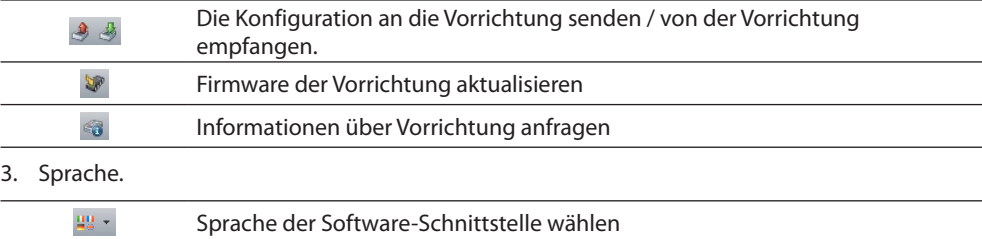

4. Beschreibung der Funktionen.

5. Tasten zum Abrufen der Seiten.

 $\overline{a}$ 

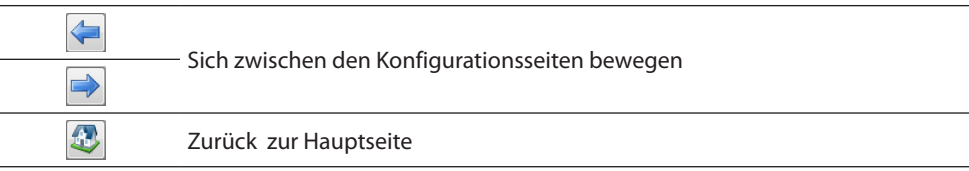

Es sind zudem einige zusätzliche Funktionen enthalten, die in den Abrollmenüs abgerufen werden können. Datei: 6. Öffnet die Zone, in der eventuelle Informationen oder Fehler als Nachrichten angezeigt werden.

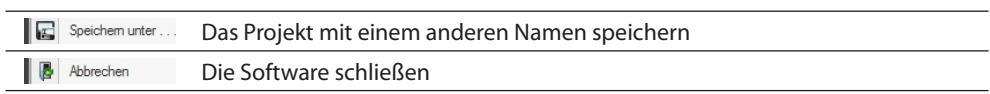

### Informationen:

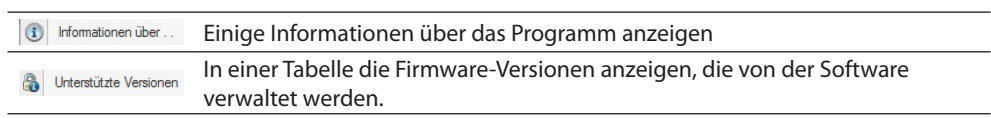

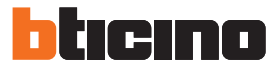

## <span id="page-11-1"></span><span id="page-11-0"></span>**Betriebsmodus**

Die Programmierung der Hauswartzentrale sieht zwei Betriebsweisen vor, die sich wie in den nachfolgenden Seiten beschrieben unterscheiden.

### **Hauswartzentrale MASTER**

Die Hauswartzentrale MASTER ist zu empfehlen, wenn nur eine Hauswartzentrale an der Anlage oder nur eine hierarchische Anrufstufe vorgesehen ist.

Dies bedeutet, dass die Anrufe an den Bediener der Hauswartzentrale MASTER, der den gesamten Wohnkomplex (im Modus TAG) verwaltet oder direkt an die angerufenen Wohnungen (im Modus NACHT) gesendet werden.

In Gegenwart von Hauswartzentralen SLAVE werden die Anrufe an alle Hauswartzentralen (Master und Slave) gesendet und von dem als Erster antwortenden Bediener verwaltet.

Die Hauswartzentralen SLAVE bieten den Bewohnern dieselben Dienstleistungen der Hauswartzentralen MASTER.

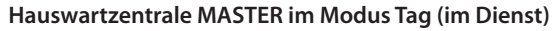

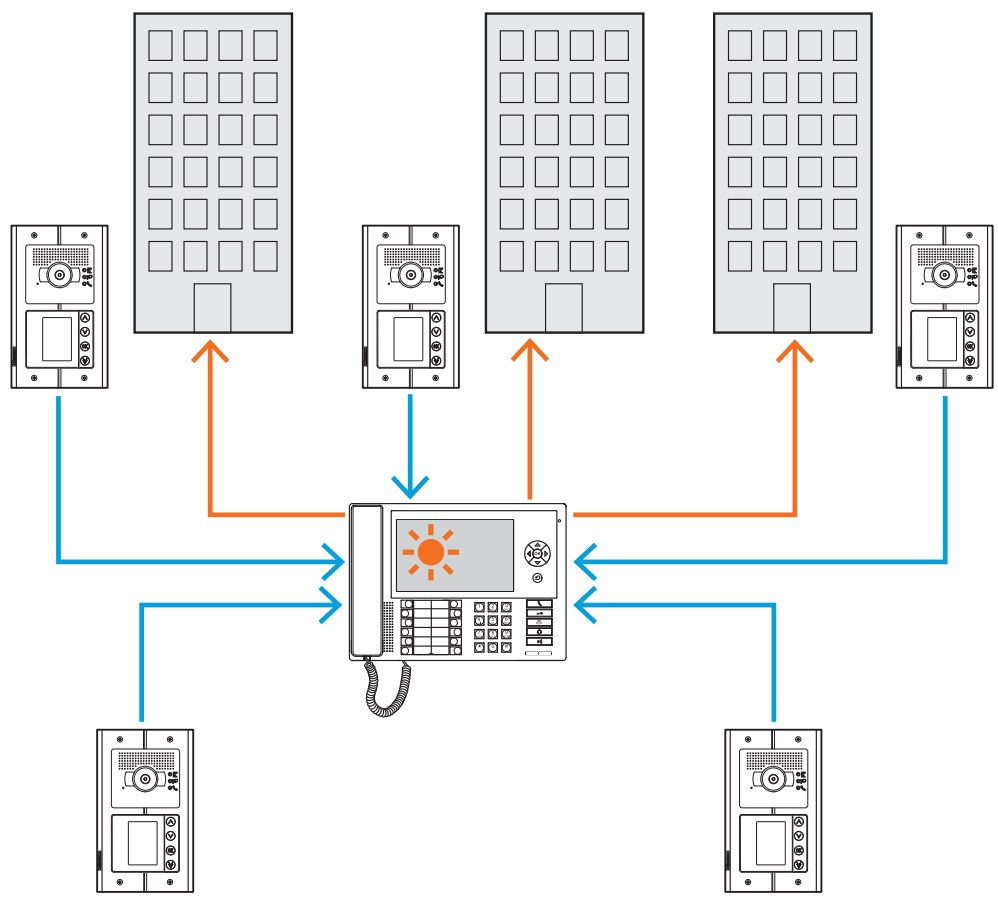

*Alle Anrufe werden an die Hauswartzentrale und von dieser manuell an andere Bediener oder an die Empfänger gesendet.*

*Software-Handbuch*

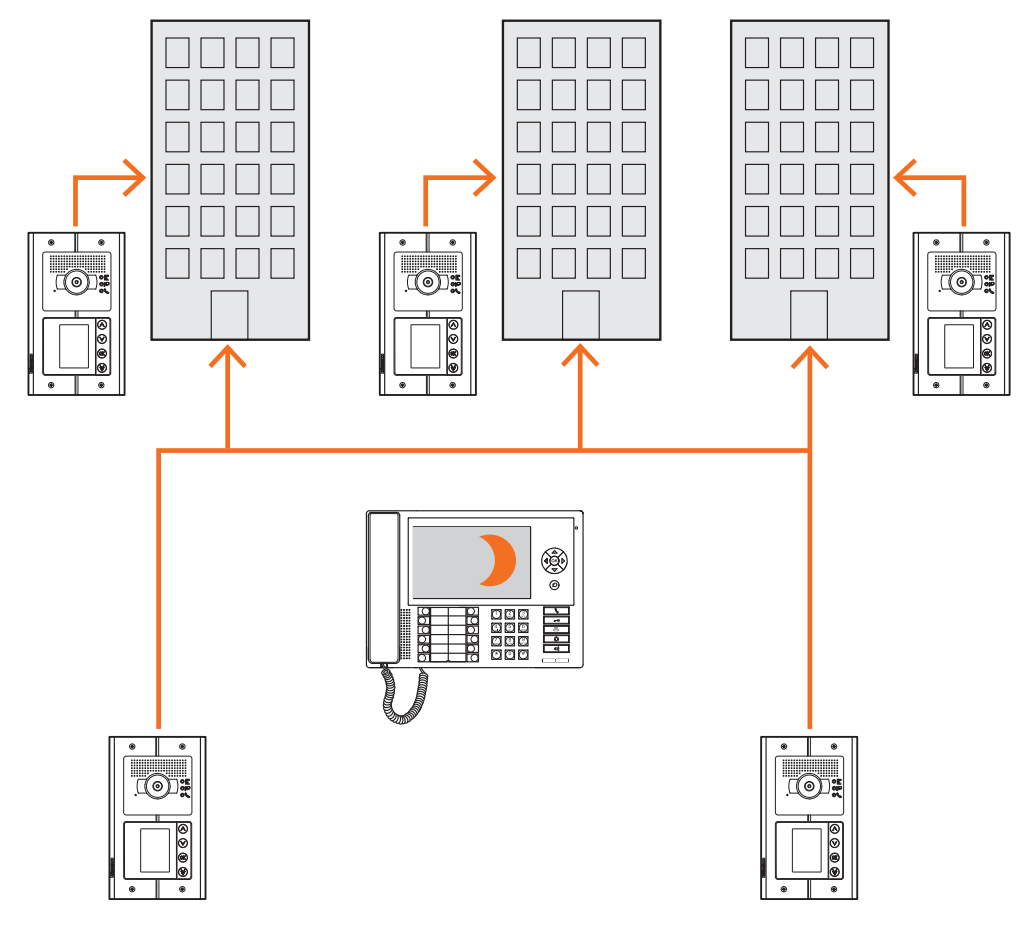

### **Hauswartzentrale MASTER im Modus Nacht (außer Dienst)**

*Die Anrufe werden nicht an die Hauswartzentrale sondern direkt an die Empfänger gesendet.*

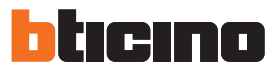

## <span id="page-13-0"></span>**Hauswartzentrale HAUPTLEITUNG und STEIGLEITUNG**

Die Hauswartzentralen HAUPTLEITUNG und STEIGLEITUNG stellen zwei Stufen der HIERARISCHEN Struktur dar.

Dies bedeutet, dass der Anruf von einer Türstation der Steigleitung an die Hauswartzentrale der STEIGLEITUNG (erste HIERARCHISCHE Stufe) gesendet wird. Wenn diese nicht im Dienst ist (Modus NACHT), wird der Anruf an die Hauswartzentrale der HAUPTLEITUNG (zweite HIERARCHISCHE Stufe) gesendet. Wenn auch diese auf den Modus NACHT geschaltet ist, wird der Anruf direkt an die angerufene Wohnung gesendet.

Der Anruf von einer Türstation der Hauptleitung wird an die Hauswartzentrale der HAUPTLEITUNG gesendet. Wenn diese nicht im Dienst ist (Modus NACHT), wird der Anruf an die angerufene Wohnung gesendet.

Die Hauswartzentrale der STEIGLEITUNG und die der HAUPTLEITUNG bieten unterschiedliche Dienstleistungen. Die erste verwaltet die Steigleitung direkt, an die sie angeschlossen ist; die zweite überwacht alle Steigleitungen des gesamten Wohnkomplexes und verwaltet die Türstationen der Hauptleitung.

#### **Hauswartzentrale der Hauptleitung und Hauswartzentralen der Steigleitung im Modus Tag (im Dienst).**

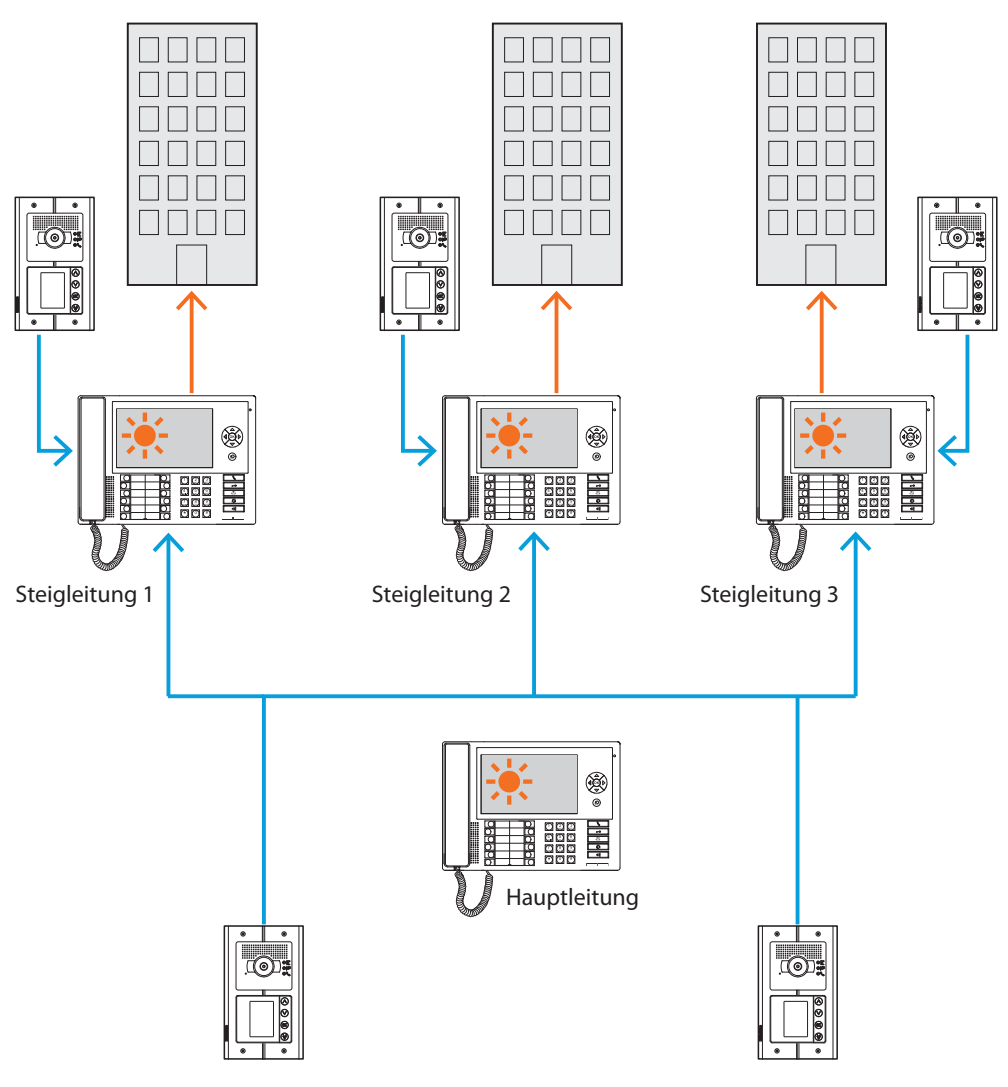

*Die Anrufe werden an die entsprechenden Hauswartzentralen der Steigleitung gesendet.*

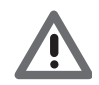

*Die Steigleitungen im HIERARICHISCHEN Modus sind die die mit Hilfe einer Steigleitung (Art. 346581) hergestellt werden.*

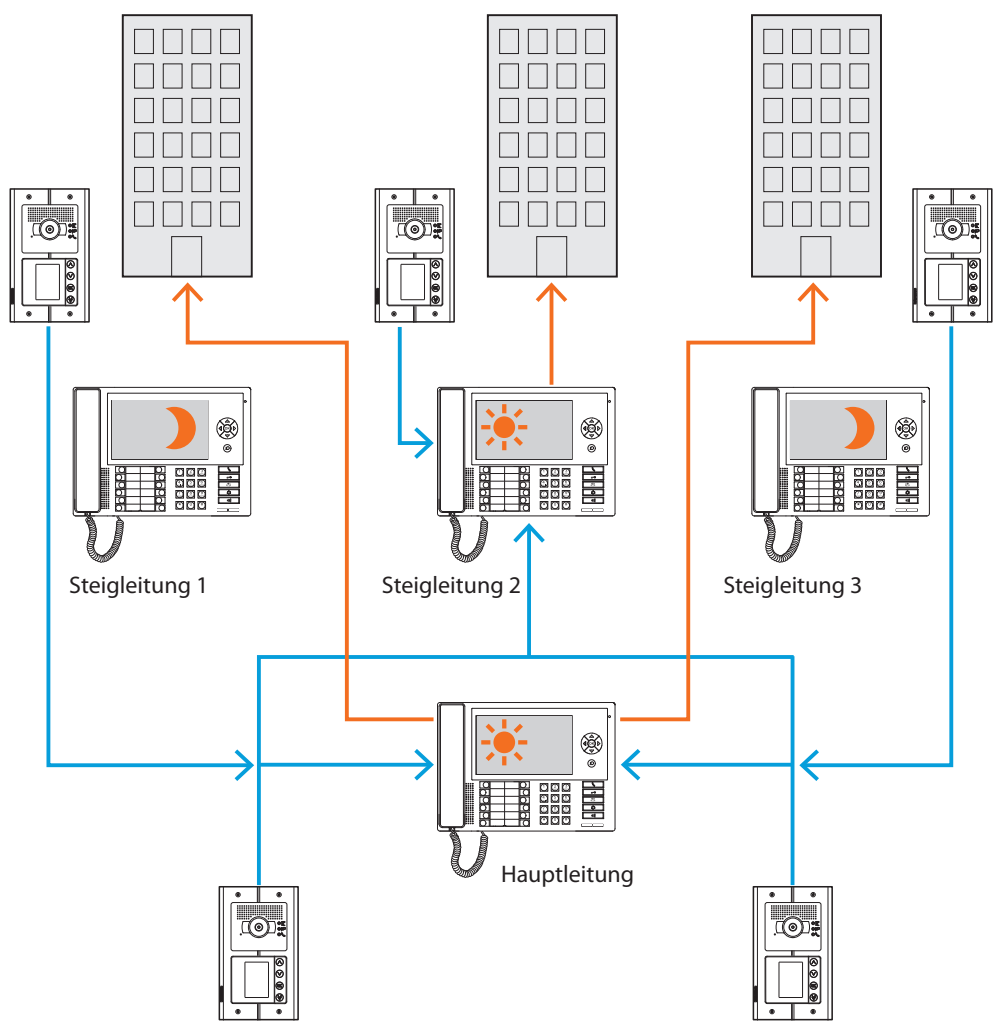

**Hauswartzentralen 1 und 3 im Modus Nacht (außer Dienst); Hauswartzentrale der Steigleitung 2 und der Hauptleitung im Modus Tag (im Dienst);**

*Die Anrufe an die Steigleitungen 1 und 3 (außer Dienst) werden an die Hauswartszentrale der Hauptleitung gesendet; die Anrufe an die Steigleitung 2 werden direkt von der entsprechenden Hauswartzentrale erhalten, weil diese auf den Modus Tag (im Dienst) geschaltet ist.*

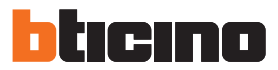

#### <span id="page-15-0"></span>**Hauswartzentrale SLAVE im Modus Tag**

Es können eine oder mehrere Hauswartzentralen SLAVE sowohl für Anlage einer Stufe (MASTER) als auch für Anlagen mit zwei Stufen (HAUPTLEITUNG und STEIGLEITUNG) eingesetzt werden, die dieselben Funktionen der Hauswartzentralen denen sie zugeteilt sind, besitzen, unabhängig davon, ob es sich um HAUPTLEITUNGEN, STEIGLEITUNGEN oder MASTER handelt.

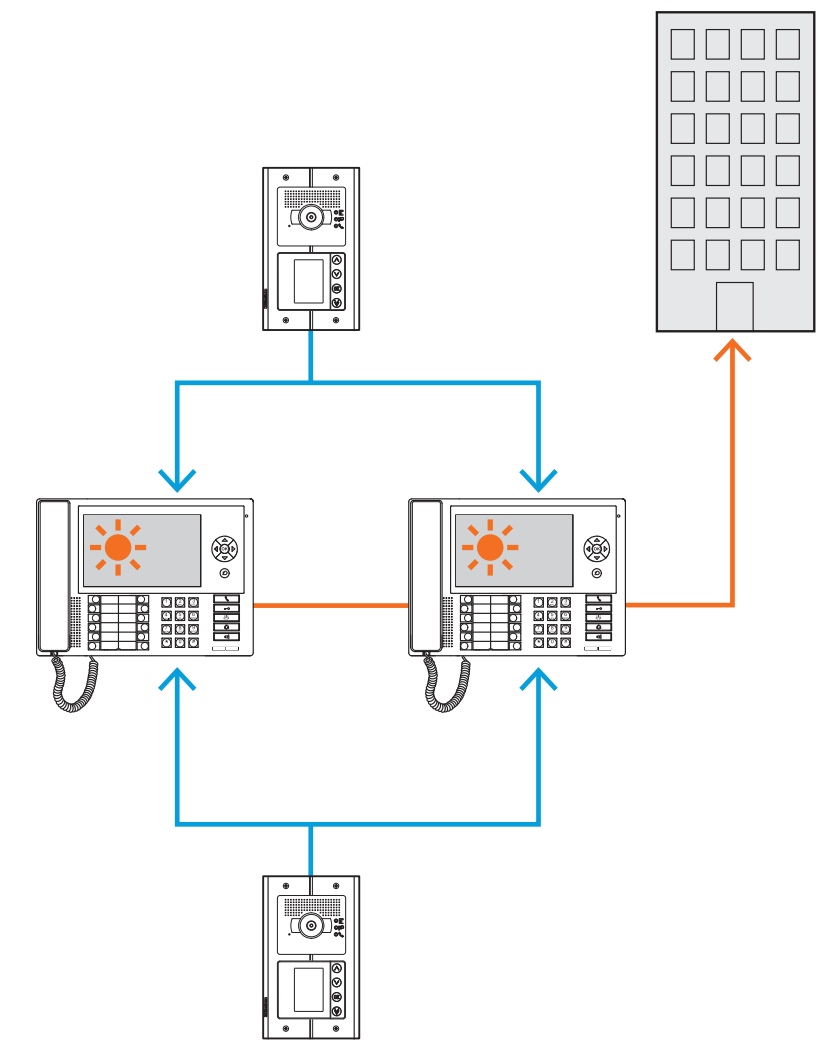

### **Integrationen**

#### **Kommunikation:**

Ermöglicht den Zugriff über die Hauptseite des Menüs auf eine Reihe von Funktionen und Programmierungen der Videogegensprechanlage.

Die vorhandenen Tasten gestatten das Aktivieren von:

**Direkter Anruf** – Anruf der Gegensprechanlage an eine Hausstation.

**Aktivieren** – Direktes Aktivieren des Schlosses der zugeteilten Türstation.

**Adressbuch** – Anzeige des Adressbuchs der Haus-, Türstationen und der Hauswartzentralen.

**Kamera/Taktieren wählen** – Die Kamera der zugeteilten Türstation direkt aktivieren und zwischen den Kameras der Anlage taktieren.

**Freisprechfunktion** – Die Freisprechfunktion aktivieren.

#### **Alarme und Nachrichten:**

Ermöglicht es, technische Alarme von den Wohnungen oder den öffentlichen Bereichen sowie Nachrichten betreffend Stromausfall, das erneute Vorhandensein der Stromversorgung sowie erschöpfte Batterie von den Diebstahlschutzzentralen der MyHome Anlagen zu empfangen und zu verwalten.

**ANMERKUNG: Die Hauswartzentrale verwaltet die Anrufe, die von allen Türstationen der Steigleitung (d.h. die der Schnittstelle 346851 nachgeschaltet sind) oder von der Hauptleitung (Haupt-Türstationen) eintreffen, gestattet es aber nicht die Bilder der Türstationen der Steigleitung anzuzeigen, deren Kommunikation nur per Audio erfolgen kann. Die Audio-/Videokommunikation erfolgt an den Haupt-Türstationen.**

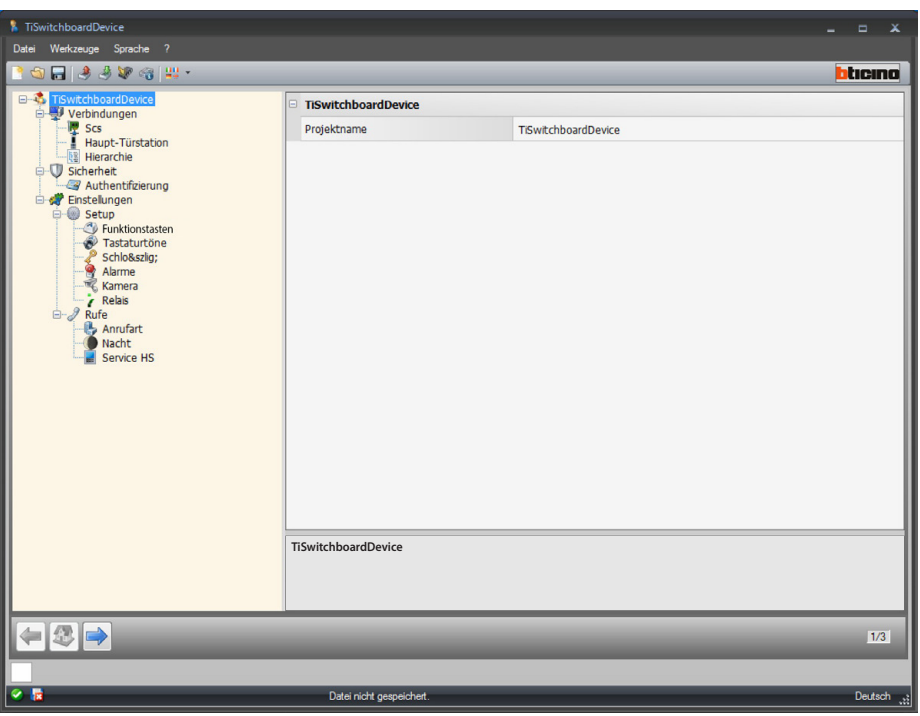

Nachdem Sie den Modus für Ihr Projekt gewählt haben, geben Sie den Namen ein und nehmen Sie die Konfiguration vor.

Konfiguration:

**• Projektname**: Geben Sie einen Projektnamen ein.

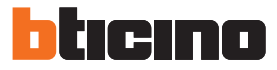

## <span id="page-17-0"></span>**Verbindungen**

### **SCS**

In diesem Fenster können Sie die Adresse und den Betriebsmodus der Hauswartzentrale eingeben. Die Hauswartzentrale kann im Modus "Master" oder im Modus "Hierarchie" konfiguriert werden, bei dem eine Hauswartzentrale an der Hauptleitung und eine oder mehr Hauswartzentralen an der Steigleitung vorgesehen sind.

Grundsätzlich unterscheiden sich die beiden Modi dadurch, dass im ersten Fall die Einstellungen der Hauswartzentrale Master von den Slave-Hauswartzentralen übernommen werden, während im zweiten Fall die Hauswartzentralen der Steigleitung anders als die Hauswartzentrale der Hauptleitung konfiguriert werden können (z.B. Hauswartzentrale der Hauptleitung im Modus Tag und Hauswartzentrale der Steigleitung im Modus Nacht).

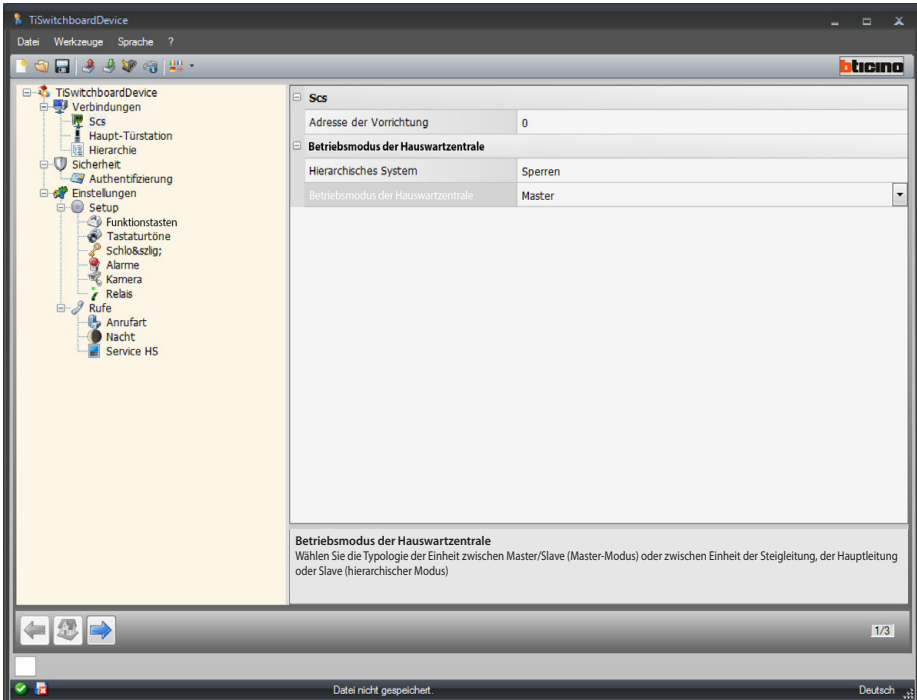

Konfiguration (Modus **Master)**

#### **Scs**

**• Adresse der Vorrichtung**: Wählen Sie die Adresse der Vorrichtung im Modus Master (wenn ein Wert anders als 0 eingegeben wird, kann die Hauswartzentrale keine [Alarme,](#page-26-0) empfangen und die unter Alarme eingestellten Parameter werden nicht berücksichtigt).

#### **Betriebsmodus der Hauswartzentrale:**

- **• Hierarchisches System**: Deaktiviert den Modus Hierarchie.
- **• Betriebsmodus der Hauswartzentrale**: Wählen Sie, ob die Hauswartzentrale des Typs Master oder Slave ist.
- **• Adresse der zugeordneten Hauswartzentrale (nur wenn zuvor Slave gewählt wurde)**: Geben Sie die Adresse der zugeordneten Hauswartzentrale Master ein.

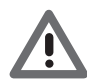

*Die Liste der Türstationen, die der Hauswartzentrale im Modus Master zugeordnet wurden, ist im Abschnitt [Liste der Türstationen](#page-31-0) konfigurierbar.*

*Software-Handbuch*

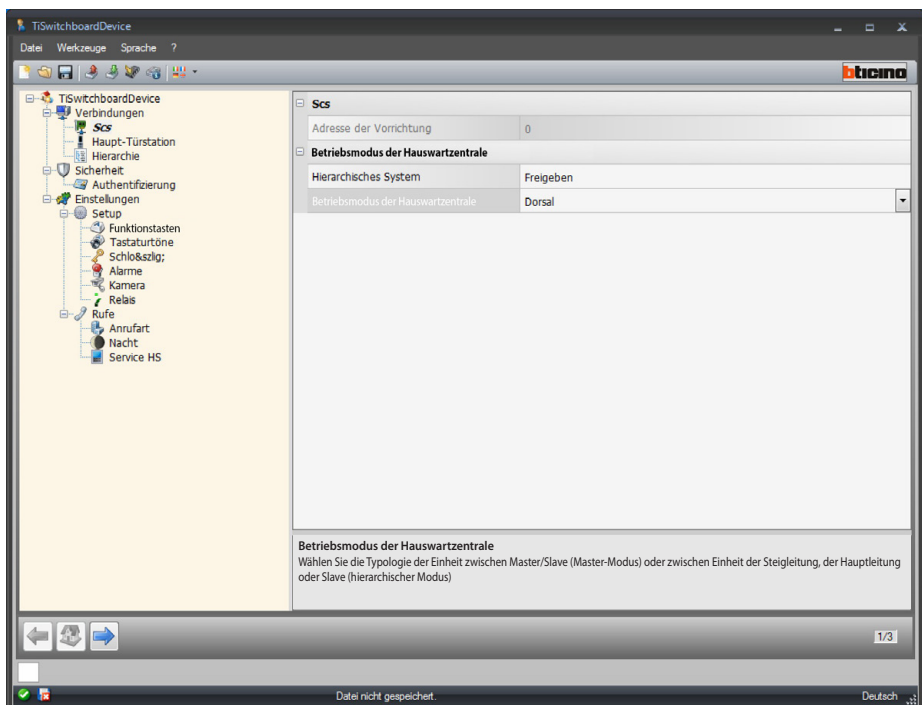

Konfiguration (Modus **Hierarchie**)

**Betriebsmodus der Hauswartzentrale:**

- **• Hierarchisches System**: aktiviert den Modus Hierarchie.
- **• Betriebsmodus der Hauswartzentrale**: Wählen Sie die Hauswartzentrale an der Hauptleitung, an der Steigleitung installiert oder als Slave konfiguriert ist (falls sie als Steigleitung eingestellt ist, kann sie keine Alarme empfangen und die unter [Alarme,](#page-26-0) eingestellten Parameter werden nicht berücksichtigt).
- **• Adresse der zugeordneten Hauswartzentrale (nur wenn zuvor Slave gewählt wurde)**: Geben Sie die Adresse der Hauswartzentrale der Steigleitung oder der Hauptleitung Master ein.

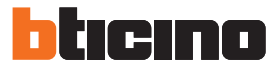

### <span id="page-19-0"></span>**Haupt-TS**

In diesem Fenster kann die Adresse der Haupt-Türstation eingefügt werden.

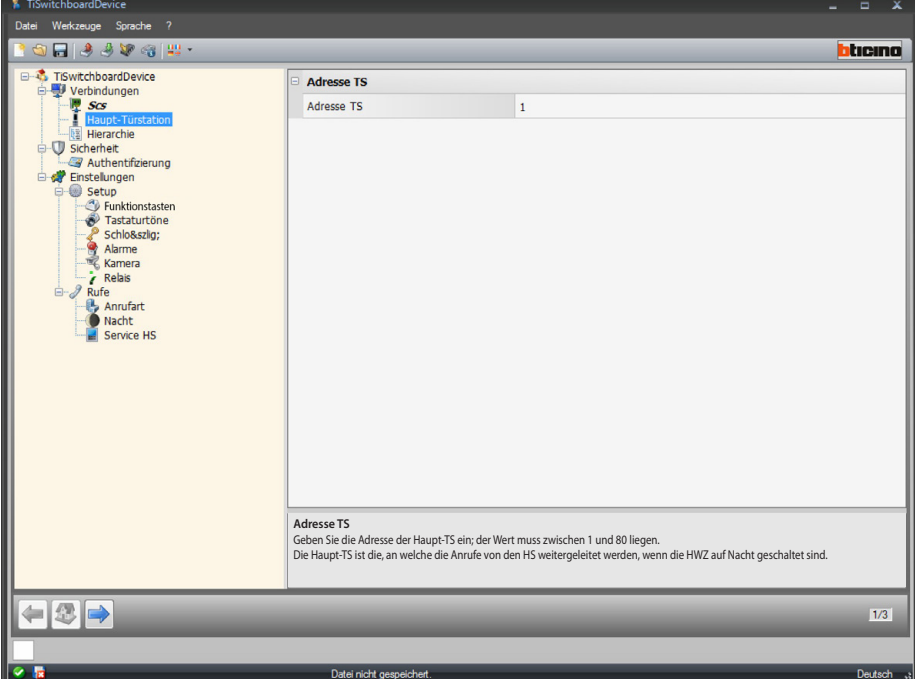

Konfiguration:

- **• Adresse TS**: Geben Sie die Adresse der Haupt-Türstation ein. Der Wert muss zwischen 1 und 80 liegen.
	- Die Haupt-Türstation ist dann die, an welche die Anrufe der Hausstationen weiter geleitet werden, wenn die Hauswartzentrale auf Nacht geschaltet ist.

### <span id="page-19-1"></span>**Hierarchie**

Liste der Türstationen (nur im Modus Hierarchie Hauswartzentrale der Hauptleitung). In diesem Fenster können Sie die Türstationen definieren und konfigurieren, die an die Hauswartzentrale der Hauptleitung angeschlossen sind.

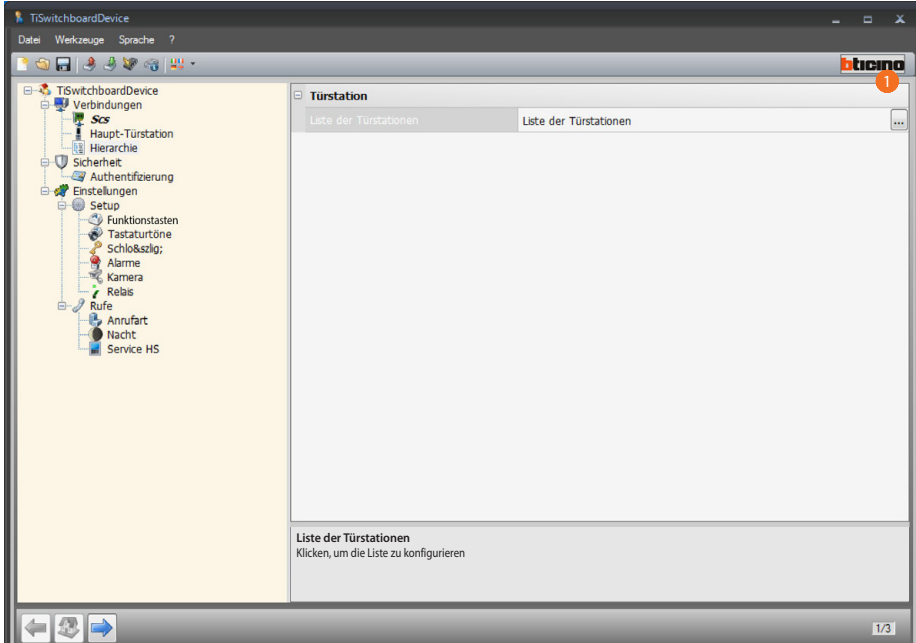

Prozedur:

1. Auf die Taste klicken, um die Liste zu erstellen.

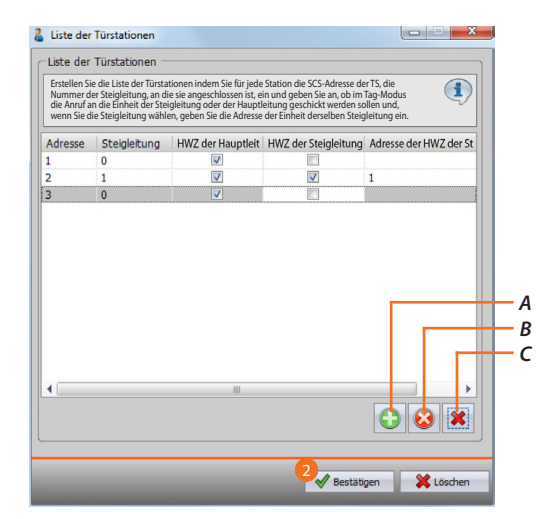

- *A. Eine Türstation der Liste hinzufügen.*
- *B. Eine Türstation aus der Liste löschen.*
- *C. Alle Türstationen löschen.*
	- **• Adresse**: Wählen Sie die SCS-Adresse der Türstation.
	- **• Steigleitung**: Wählen Sie die Nummer der Steigleitung, an die die Türstation angeschlossen ist. Adresse 0 bedeutet, dass sie an die Hauptleitung der Anlage angeschlossen ist.
	- **• HWZ der Hauptleitung**: Wählen Sie, ob die Anrufe im Modus Tag von dieser Türstation an die Hauswartzentrale der Hauptleitung gesendet werden sollen.
	- **• HWZ der Steigleitung**: Wählen Sie, ob die Anrufe im Modus Tag von dieser Türstation an die Hauswartzentrale der Steigleitung gesendet werden sollen, die mit folgendem Parameter identifiziert ist (Adresse der Hauswartzentrale der Steigleitung).
	- **• Adresse der HWZ der Steigleitung**: Geben Sie die Adresse der Hauswartzentrale der Steigleitung ein, die im Modus Tag die Anrufe von der Türstation empfangen soll.
- 2. Klicken, um zu bestätigen.

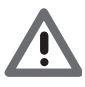

*Eine Türstation kann im Modus Tag nur die Hauswartzentrale der Hauptleitung oder die Hauswartzentrale der Hauptleitung und die Hauswartzentrale der Steigleitung aber nie nur die Hauswartzentrale der Steigleitung anrufen.*

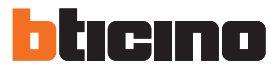

## <span id="page-21-0"></span>**Sicherheit**

**Authentifizierung**

### **Passwort**

In diesem Fenster können Sie das Passwort definieren, das der Installateur in die Hauswartzentrale unter dem Abschnitt Konfiguration>Setup Installateur eingeben muss, um die Konfiguration derselben Hauswartzentrale im fortgeschrittenen Modus ohne Software zu ändern.

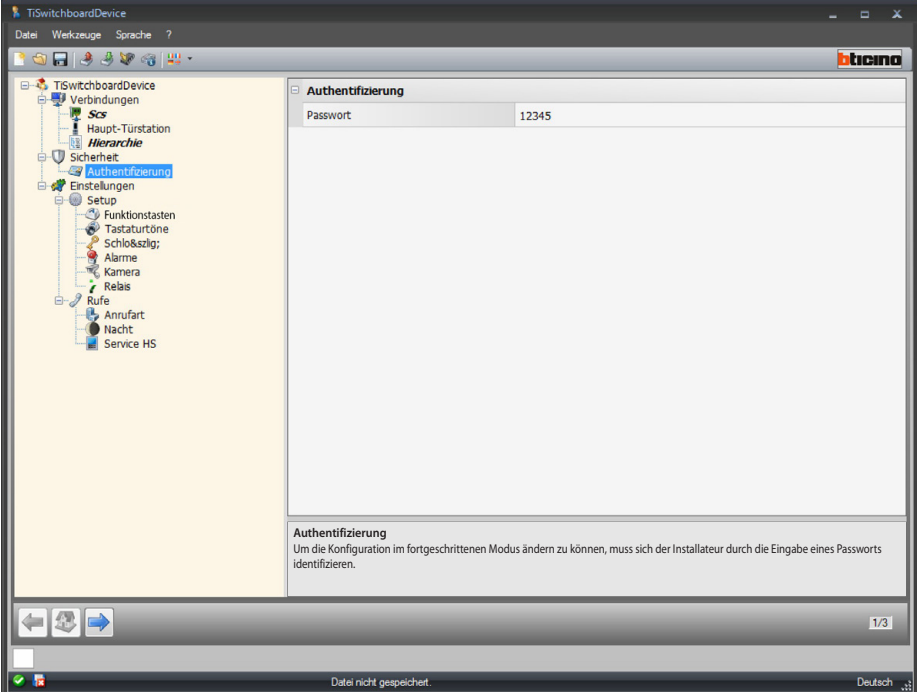

Konfiguration:

**• Passwort**: Geben Sie das Passwort Installateur ein. Dieses ist nummerisch und muss aus 5 Zahlen zwischen 0 und 99999 bestehen (Default 12345).

## <span id="page-22-0"></span>**Einstellungen**

**Setup**

### <span id="page-22-1"></span>**Funktionstasten**

In diesem Fenster können Sie die Tastaturtasten der Hauswartzentrale konfigurieren und jeder Taste eine Funktion zuteilen.

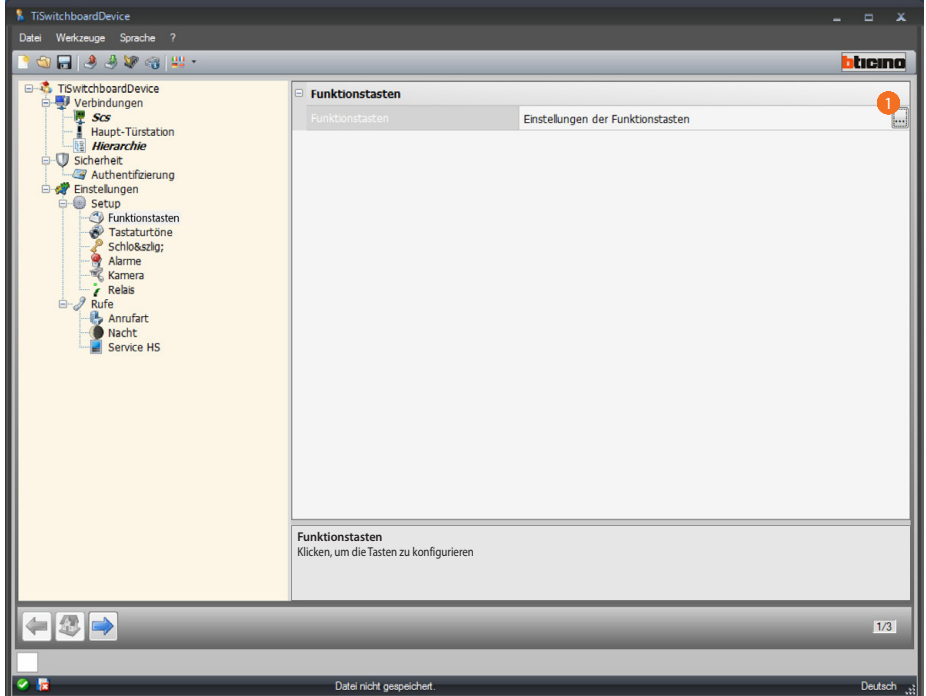

Prozedur:

1. Auf die Taste klicken, um die Tastatur zu konfigurieren.

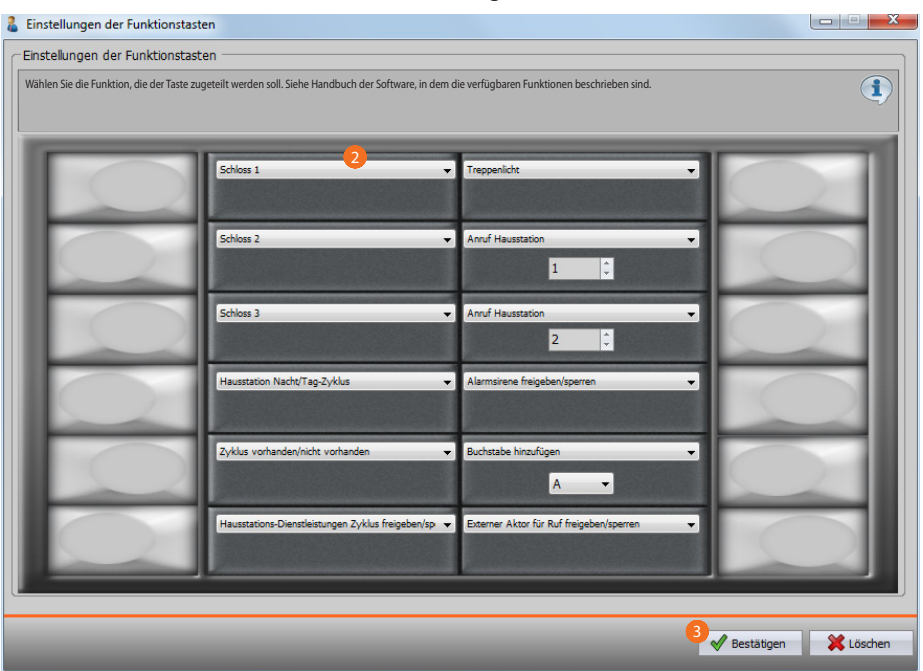

- 2. Wählen Sie die Funktion, die der Taste zugeordnet werden soll.
- 3. Klicken, um zu bestätigen.

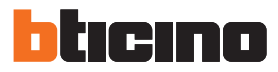

## **Verfügbare Funktionen**

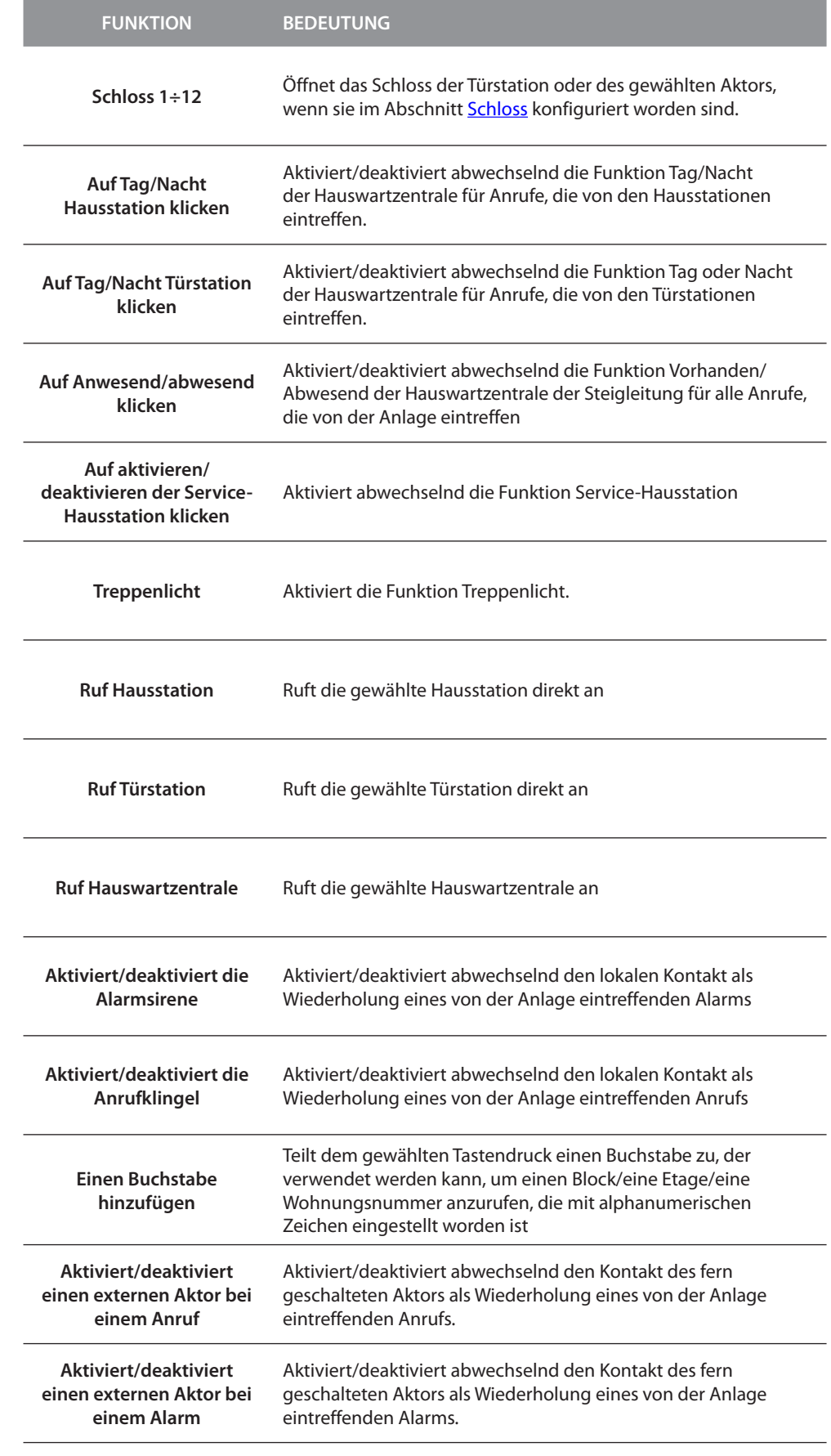

### **Tastaturtöne**

In diesem Fenster können Sie die Wiedergabe der Töne aktivieren/deaktivieren, die durch Drücken der Tasten der Tastatur erzeugt werden.

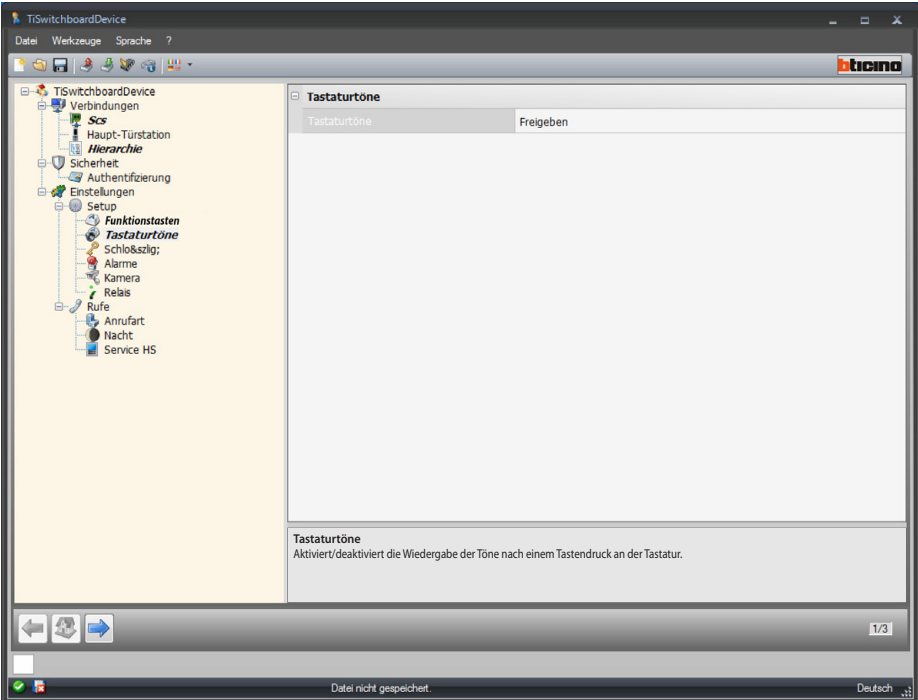

Konfiguration:

**• Tastaturtöne**: Wählen Sie "Töne der Tastatur aktivieren/deaktivieren"

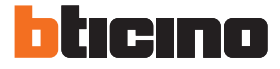

### <span id="page-25-0"></span>**Schloss**

In diesem Fenster können Sie bis zu 12 Schlösser der Türstationen oder Aktoren aktivieren/ deaktivieren.

Diese Schlösser sind dieselben, die Sie über die [Funktionstasten](#page-22-1) oder das Menü Automationen der Hauswartzentrale steuern können.

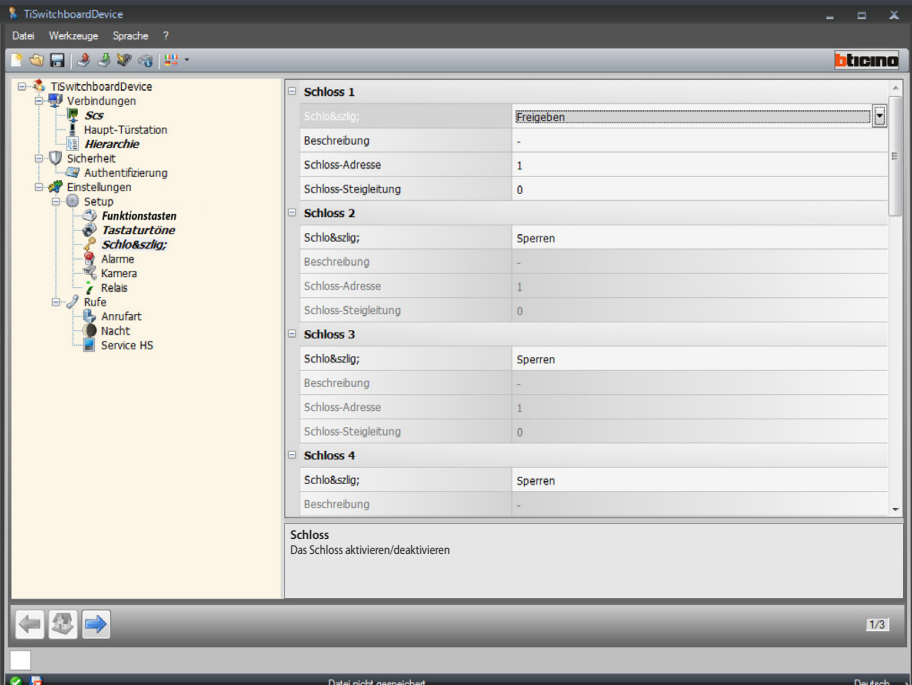

Konfiguration:

- **• Schloss**: Wählen Sie "Schloss aktivieren/deaktivieren".
- **• Beschreibung**: Geben Sie eine Beschreibung des Schlosses ein.
- **• Schloss-Adresse**: Geben Sie die Adresse der zu steuernde Türstation oder des Aktors ein.
- **• Schloss der Steigleitung**: Geben Sie die Adresse der Steigleitung ein, an der die zu steuernde Türstation oder der Aktor installiert ist.

#### <span id="page-26-0"></span>**Alarme**

In diesem Fenster können Sie den Empfang der technischen Alarme durch die Hauswartzentrale aktivieren.

Indem Sie die Funktion Alarmverwaltung aktivieren, können Sie auch die Meldungen verwalten.

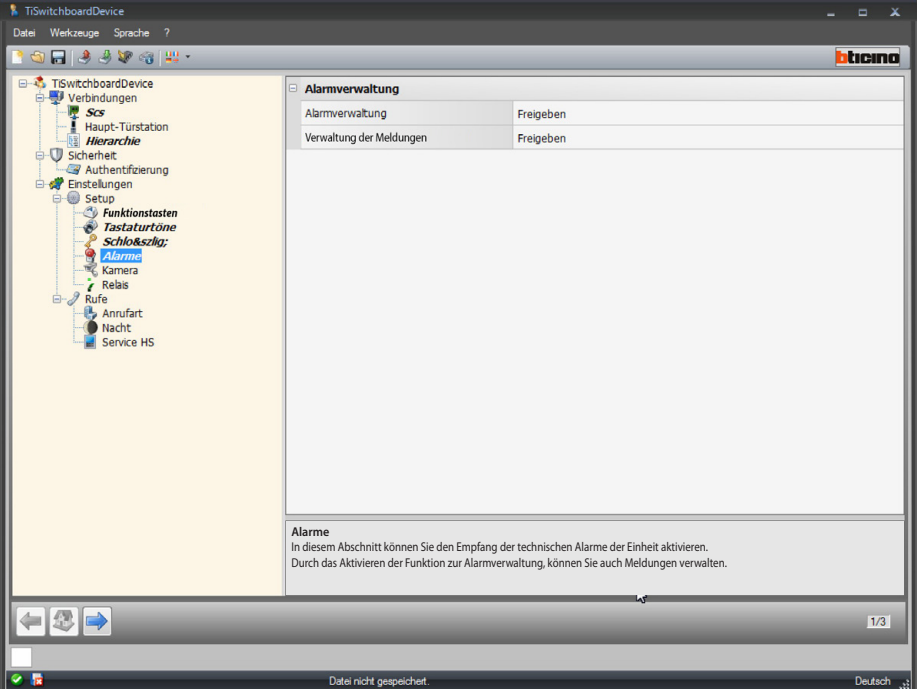

#### Alarmverwaltung

Indem Sie diese Funktion der Hauswartzentrale aktivieren, kann die Hauswartzentrale die technischen Alarme empfangen.

Konfiguration:

**• Alarmverwaltung**: Wählen Sie "Alarmverwaltung aktivieren/deaktivieren". Wählen Sie "Nur Tag", um den Empfang der technischen Alarme durch die Hauswartzentrale nur im Modus Tag zu aktivieren.

#### Verwaltung der Meldungen

Indem diese Funktion aktiviert wird, empfängt die Hauswartzentrale Meldungen für: Stromausfall 230, Strom wieder vorhanden 230, Batterie des Diebstahlschutzsystems defekt und Status Tür (mit Art. 346260)

Konfiguration:

**• Verwaltung der Meldungen**: Wählen Sie "Verwaltung der Meldungen aktivieren/ deaktivieren".

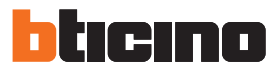

### **Kamera**

In diesem Fenster können Sie eine Kamera der Hauswartzentrale zuteilen, durch die der von einer Video-Hausstation Anrufende, den Bediener der Hauswartzentrale am eigenen Bildschirm sehen kann. Die 2-Draht-Kamera muss konfiguriert werden, indem unter P derselbe Wert der SCS-Adresse der Hauswartzentrale eingegeben wird.

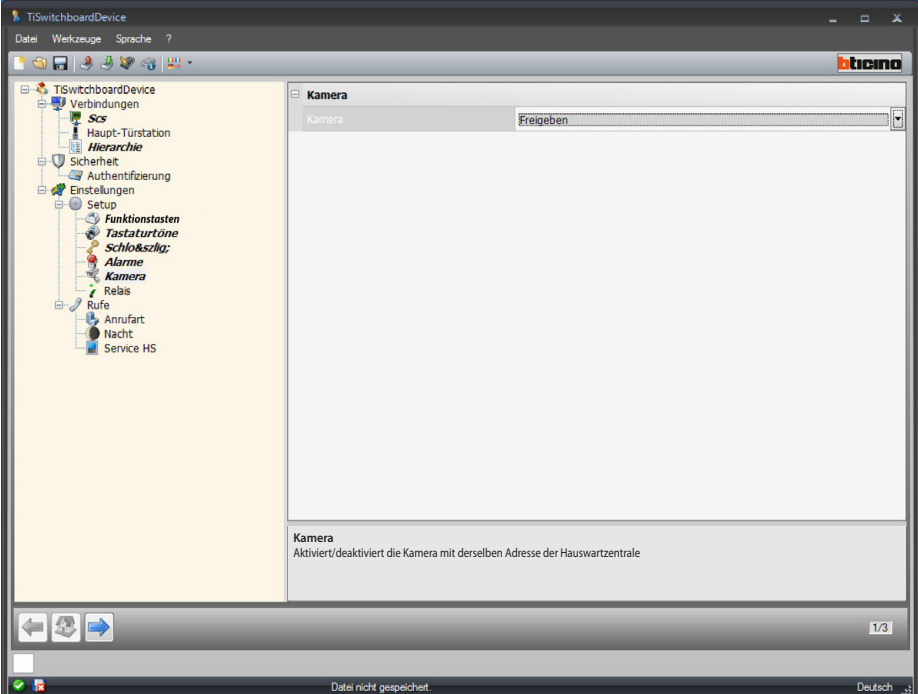

Konfiguration:

**• Kamera**: Wählen Sie "Kamera aktivieren/deaktivieren" mit derselben Adresse der Hauswartzentrale.

#### **Relais**

In dieser Seite können Sie das Aktivieren des internen Relais der Hauswartzentrale (lokale Sirene) oder das mit der Anlage verkabelte Relais (externe Sirene) bei einem Anruf und/oder Alarm aktivieren/deaktivieren.

Das als ANRUF AKTIVIERT eingestellte Relais wird sich je nach Kommunikation auf zwei verschiedene Weisen verhalten:

Bei einem ANRUF wird sich das Relais öffnen und abwechselnd alle 5 Sekunden schließen. Bei einem ALARM wird das Relais geschlossen bleiben, bis die Meldung quittiert wird.

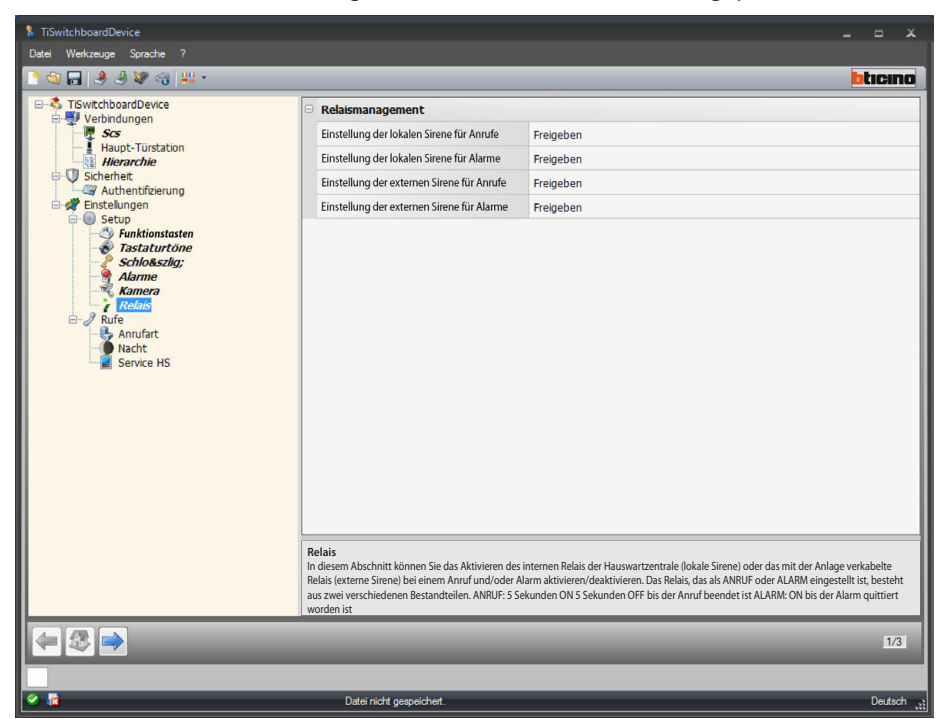

Konfiguration:

- **• Einstellung der lokalen Sirene für Anrufe**: Wählen Sie "internes Relais der Hauswartzentrale bei einem Anruf aktivieren/deaktivieren".
- **• Einstellung der lokalen Sirene für Alarme**: Wählen Sie "internes Relais der Hauswartzentrale bei einem Alarm aktivieren/deaktivieren".
- **• Einstellung der externen Sirene für Anrufe**: Wählen Sie "das mit der Anlage verbundene Relais bei einem Anruf aktivieren/deaktivieren".
- **• Einstellung der externen Sirene für Alarme**: Wählen Sie "das mit der Anlage verbundene Relais bei einem Alarm aktivieren/deaktivieren".

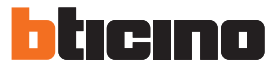

## <span id="page-29-0"></span>**Anrufe**

### <span id="page-29-1"></span>**Anrufart**

In diesem Fenster können Sie die Art des Anrufs wählen, indem Sie zwischen "Wohnung" oder "Block/Etage/Wohnung" und die Anzahl Klingeltöne des Anrufs an Hausstationen wählen.

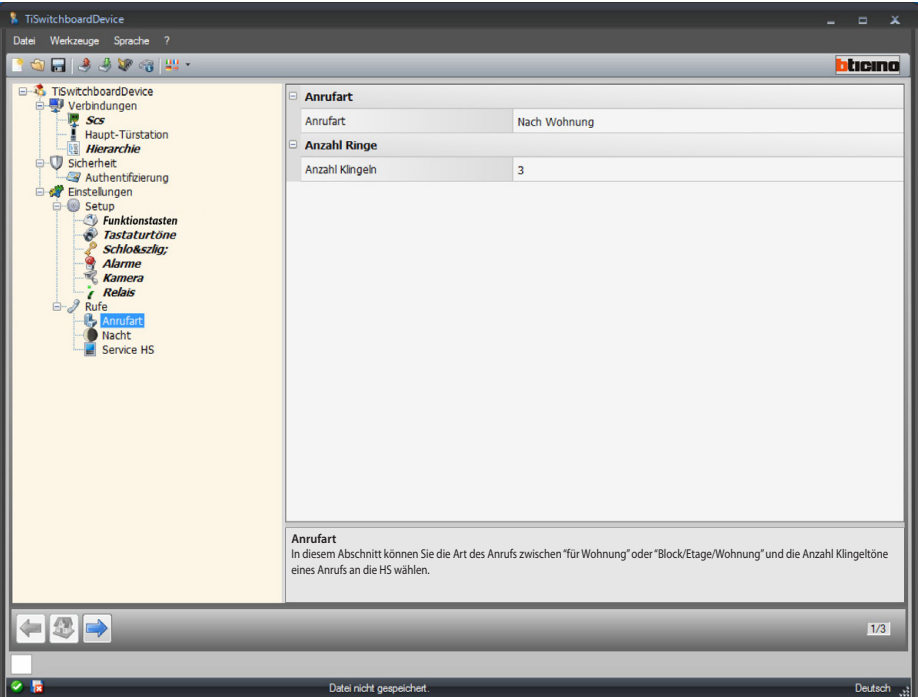

Konfiguration "Wohnung":

**• Anrufart**: Wählen Sie Hausstation, um dem Bediener die Möglichkeit zu geben, die im Adressbuch gespeicherten Hausstationen durch einen Code anzurufen.

Mehrfacher Anruf:

**• Anzahl Klingeltöne**: Wählen Sie die Anzahl Klingeltöne, die bei einen Anruf einer Hausstation (von 1 bis 5) wiederholt werden sollen.

*Software-Handbuch*

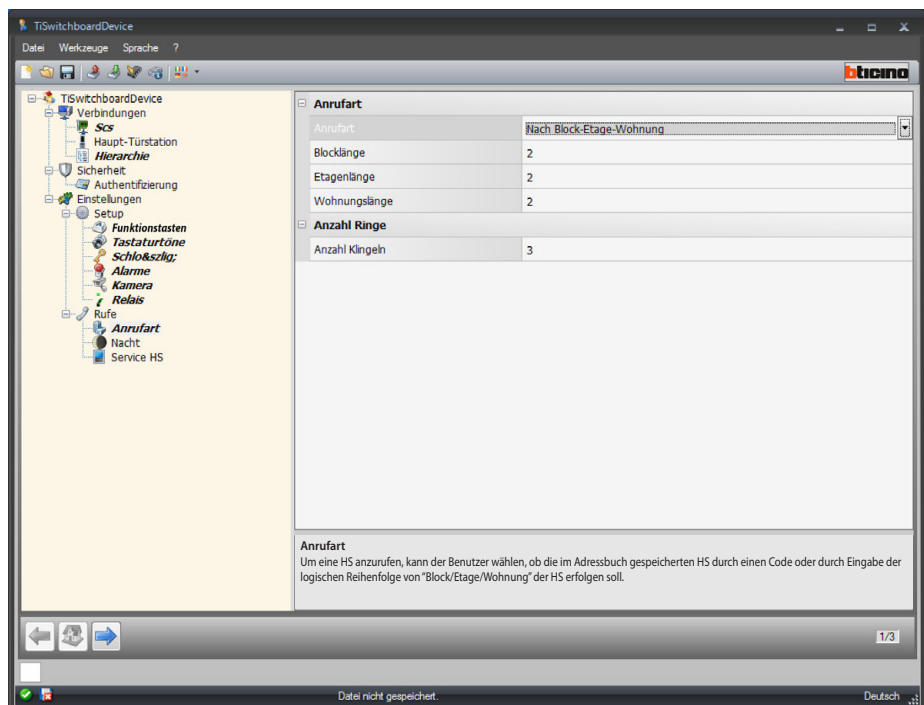

Konfiguration "Block/Etage/Wohnung":

- **• Anrufart**: Wählen Sie Block/Etage/Wohnung, um dem Bediener die Möglichkeit zu geben, die im Adressbuch gespeicherten Hausstationen durch die logische Reihenfolge Block, Etage und Wohnung anzurufen.
- **• Block/Etage/Wohnung Länge**: Geben Sie die Anzahl Zeichen ein, die für jeden Eintrag verwendet werden soll. Die Summe muss zwischen 1 und 8 liegen.

Mehrfacher Anruf:

**• Anzahl Klingeltöne**: Wählen Sie die maximale Anzahl (1-5) Klingeltöne, die von der Hausstation erzeugt werden sollen.

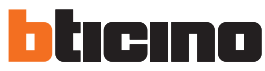

### **Tag/Nacht**

In diesem Fenster können Sie das Verhalten der Haus- und Türstationen in Hinblick auf die Funktion Tag/Nacht definieren.

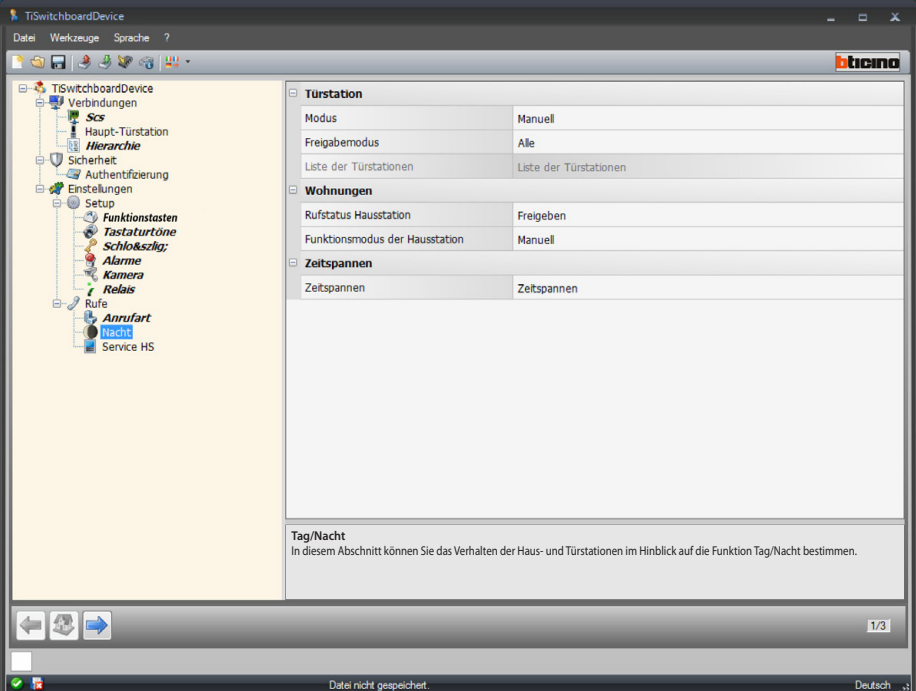

Konfiguration der Türstationen:

**• Modus**: Wählen Sie den Modus zwischen manuell und automatisch. Mit manuell geben Sie dem Bediener die Möglichkeit durch die Hauswartzentrale den Modus Tag/Nacht und umgekehrt einzustellen.

Indem Sie den Modus automatisch wählen, erfolgt diese Einstellung automatisch je nach Zeitspanne.

**• Freigabemodus**: Geben Sie an, welche Türstationen auf den Status Tag/Nacht umschalten sollen:

Alle (alle Türstationen, die mit der Hauswartzentrale verbunden sind); Haupt (nur die Türstation, die als Haupt-Türstation eingestellt ist); Liste (nur die Türstationen, die in der nachfolgend erstellten Liste enthalten sind).

<span id="page-31-0"></span>**•** Liste der Türstationen: Erstellen Sie die Liste der Türstationen, die auf den Modus Tag/Nacht eingestellt werden sollen.

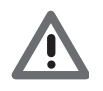

*Der Freigabemodus "Liste" der Türstationen auf den Status Tag/Nacht ist nur für HWZ verfügbar, die als Master konfiguriert sind. Für die Liste der Türstationen im Modus Hierarchie, siehe [Hierarchie](#page-19-1).*

*Software-Handbuch*

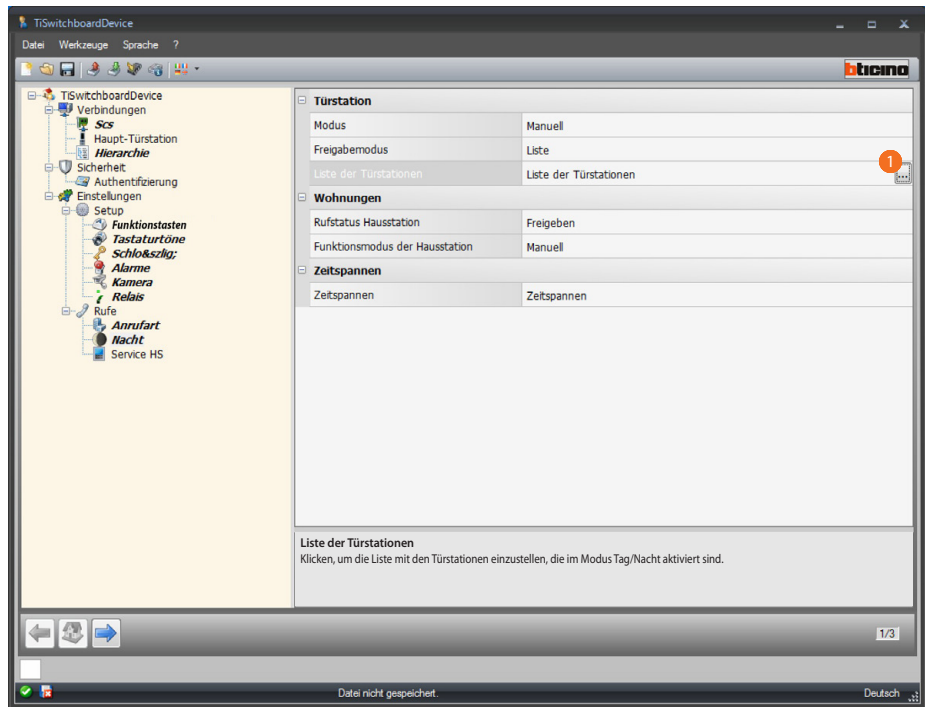

Prozedur:

1. Klicken, um das Konfigurationsfenster abzurufen.

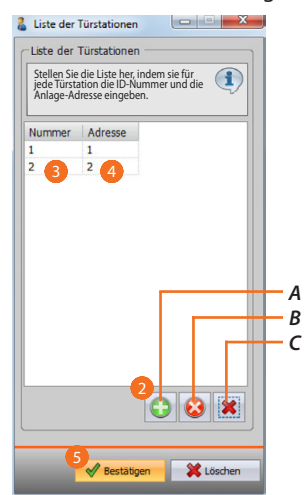

- *A. Eine Türstation hinzufügen.*
- *B. Die gewählte Türstation löschen.*
- *C. Alle Türstationen aus der Liste löschen.*
- 2. Klicken, um eine Türstation der Liste hinzufügen.
- 3. Geben Sie die ID-Nummer der Türstation ein.
- 4. Geben Sie die Adresse der Anlage der Türstation ein.
- 5. Klicken, um zu bestätigen.

*Software-Handbuch*

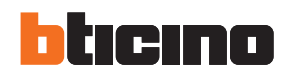

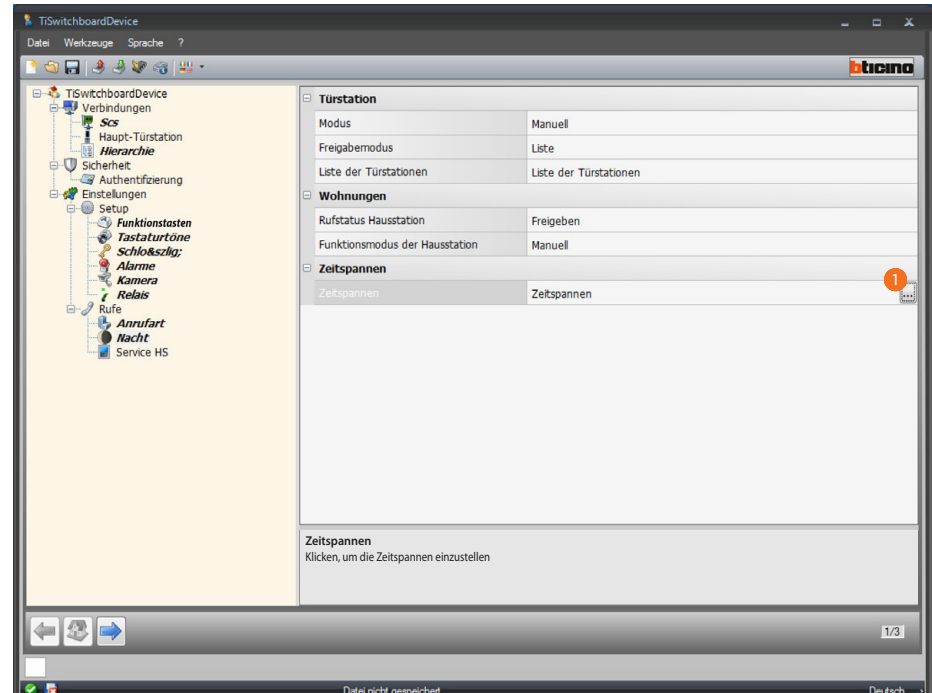

Zeitspannen konfigurieren:

**• Zeitspannen**: Bestimmen Sie die Zeitspannen, während denen der Modus Tag/Nacht automatisch aktiviert sein soll.

Prozedur:

 $\blacksquare$ 

1. Klicken, um das Fenster abzurufen, in dem die Zeitspannen eingestellt werden können.

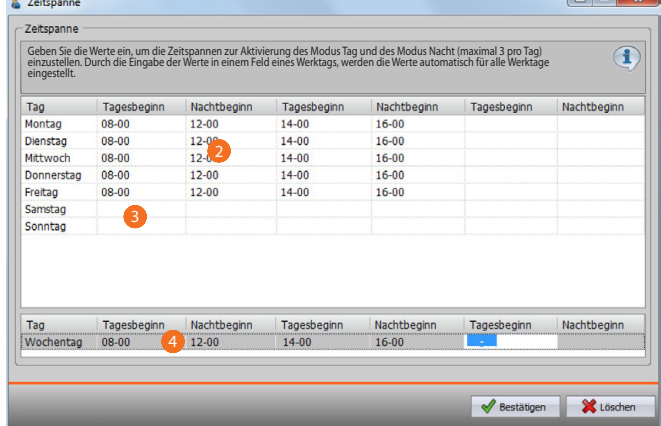

- 2. Geben Sie die Werte der Zeitspannen ein, während denen der Modus Tag/Nacht automatisch aktiviert sein soll (maximal 3 pro Tag).
- 3. Geben Sie die Werte für Samstag und Sonntag ein.
- 4. Indem Sie die Werte in ein Feld eines Werktags eingeben, werden diese Werte auch für alle anderen Werktage übernommen.

*Software-Handbuch*

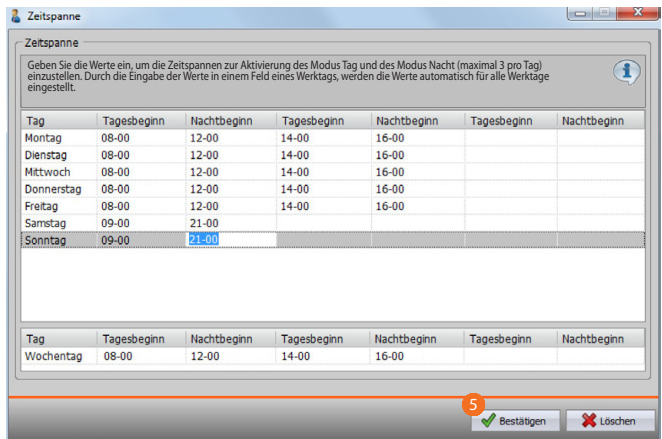

#### 5. Klicken, um zu bestätigen.

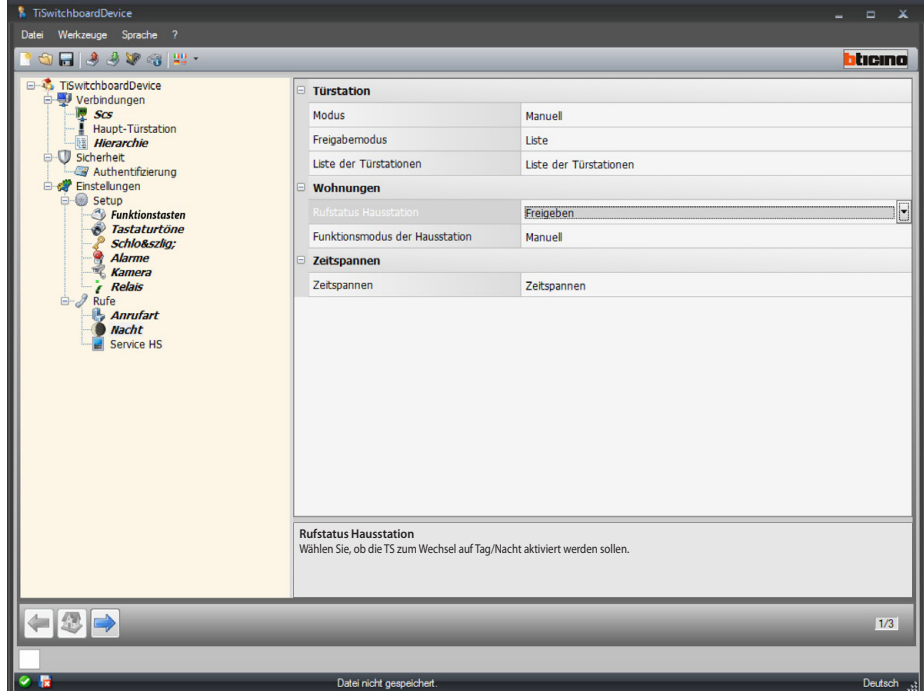

Konfiguration der Wohnungen:

- **• Rufstatus Hausstation**: Wählen Sie, ob die Hausstationen auf den Modus Tag/Nacht geschaltet werden sollen.
- **• Funktionsmodus der Hausstation**: •: Wählen Sie den Modus zwischen manuell und automatisch. Mit manuell geben Sie dem Bediener die Möglichkeit durch die Hauswartzentrale den Modus Tag/Nacht und umgekehrt einzustellen. Indem Sie den Modus automatisch wählen, erfolgt diese Einstellung automatisch je nach Zeitspanne, die im vorhergehenden Eintrag eingestellt wurde.

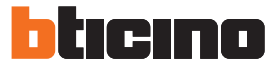

### **Service-Hausstation**

In diesem Fenster geben Sie dem Benutzer die Möglichkeit, die Anrufe an die Hauswartzentrale an eine Hausstation weiter zu leiten.

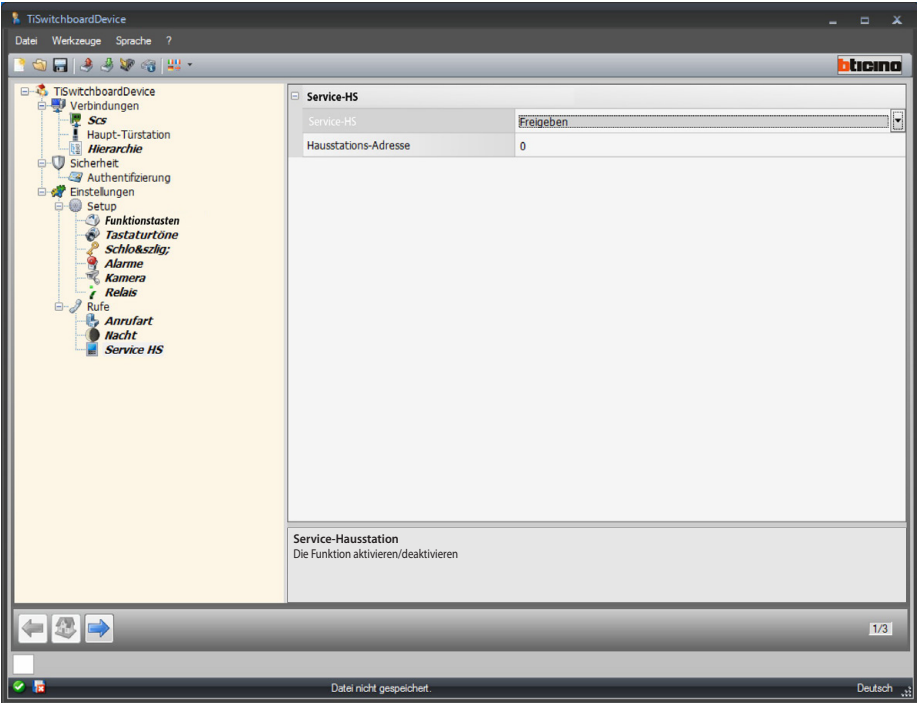

Konfiguration:

- **• Service-Hausstation**: Wählen Sie diese Funktion aktivieren/deaktivieren.
- **• Hausstations-Adresse**: Geben Sie die Adresse der Hausstation ein, die abgesehen von den gewöhnlichen Funktionen, auch die der Service-Hausstation übernehmen soll.

## <span id="page-36-1"></span><span id="page-36-0"></span>**Konfiguration der Klingeltöne**

In diesem Abschnitt können Sie ein Läutwerk mit einem Ereignis verbinden (z.B. mit dem Anruf von einer Türstation), indem Sie einen in der Software vorhandenen Klingelton wählen oder einen über eine Audio-Datei Ihres PCs einrichten.

Der Abschnitt der Läutwerke ist nur verfügbar, wenn das Projekt zuvor konfiguriert und gespeichert worden ist.

## **Beschreibung der Funktionen**

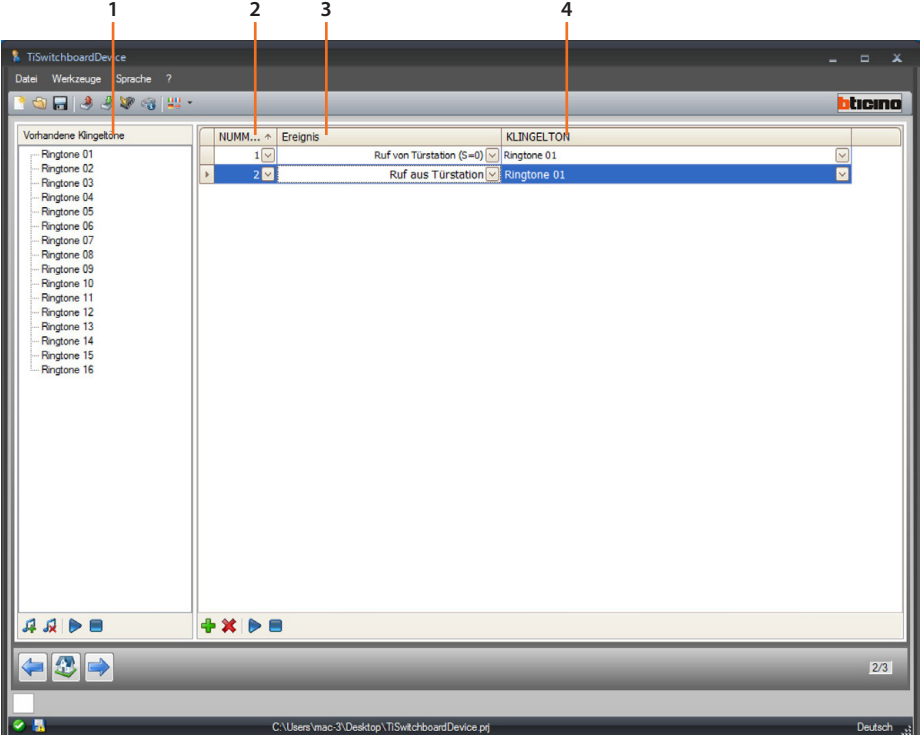

1. Für das Projekt verfügbare Läutwerke.

2. Anzahl Läutwerke.

- 3. Ereignis, das mit dem Läutwerk verbunden ist.
- 4. Läutwerk, das mit dem Ereignis verbunden ist.

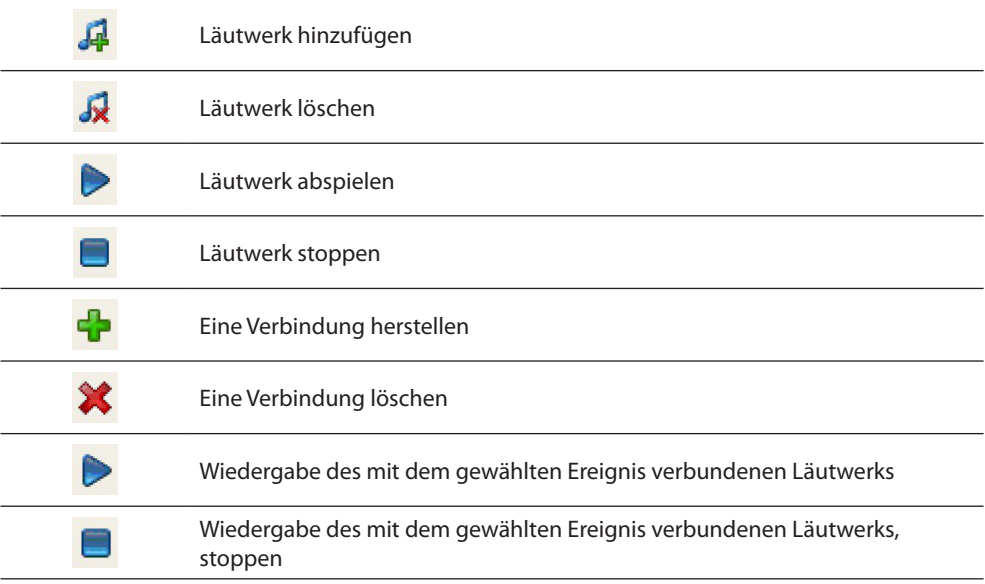

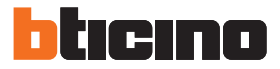

## <span id="page-37-0"></span>**Erstellen eines Läutwerks**

Nachdem das Projekt beendet worden ist, wird dieses Fenster angezeigt

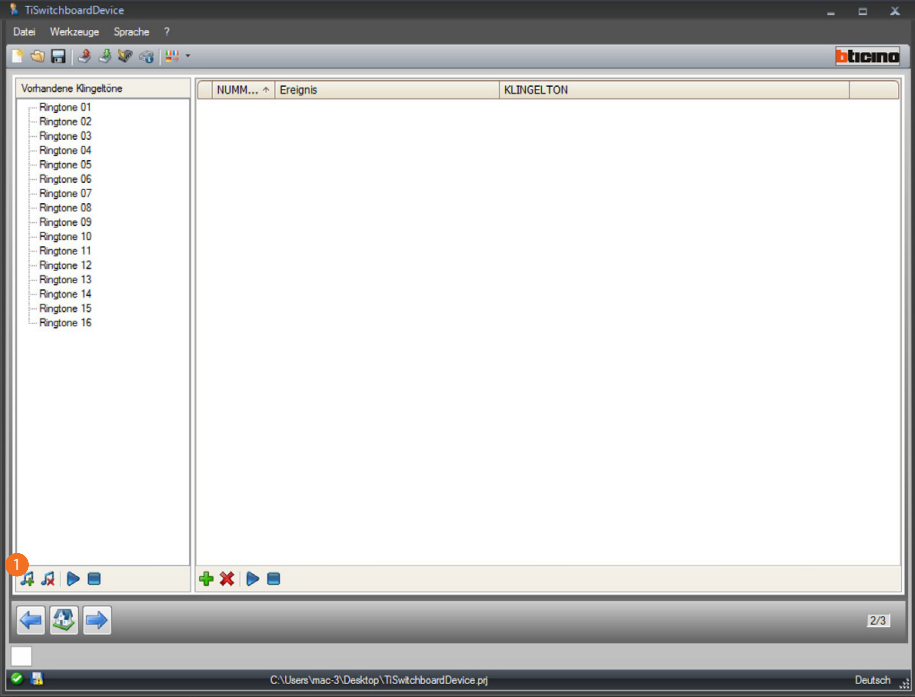

1. Klicken, um ein neues Läutwerk zu erstellen und es in der Software zur Verfügung zu stellen.

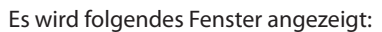

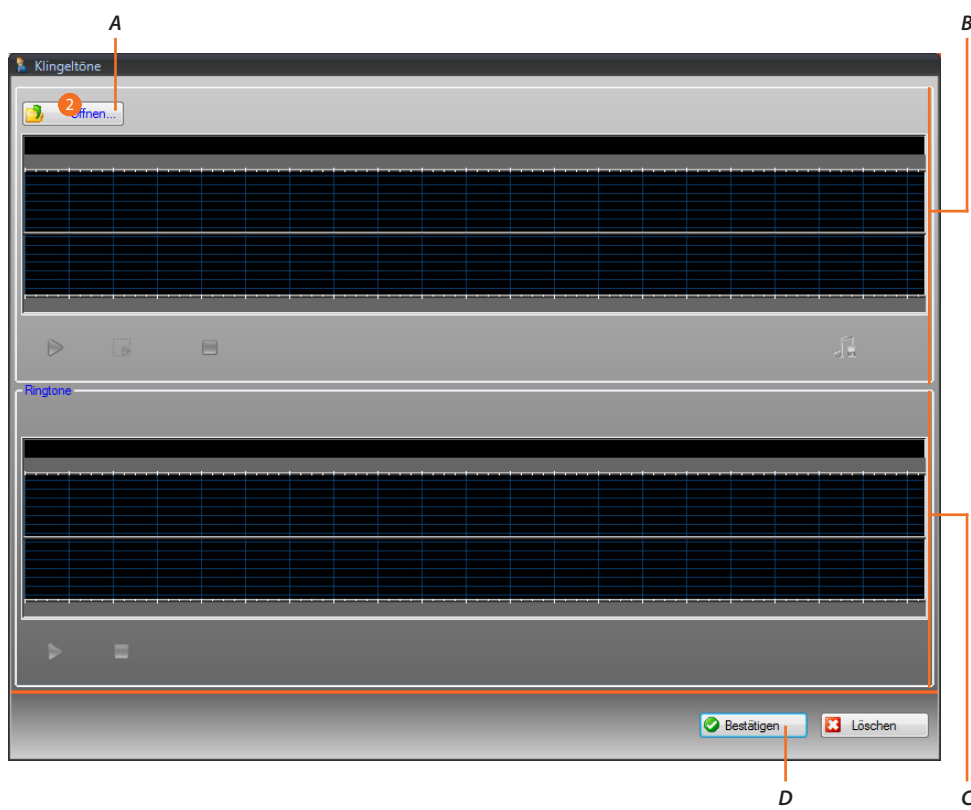

- *A. Eine Audio-Datei abrufen.*
- *B. Bereich zur Verwaltung der Audio-Datei.*
- *C. Bereich zur Verwaltung des Läutwerks.*
- *D. Läutwerk importieren.*
- 2. Klicken, um die Audio-Datei abzurufen.

#### Es wird folgendes Fenster angezeigt:

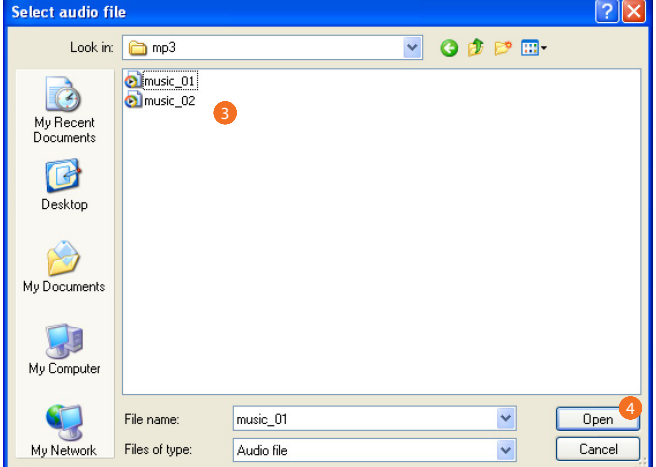

- 3. Eine Audio-Datei wählen (.mp3, .wav, .pcm).
- 4. Klicken, um abzurufen.

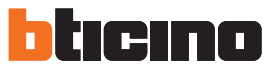

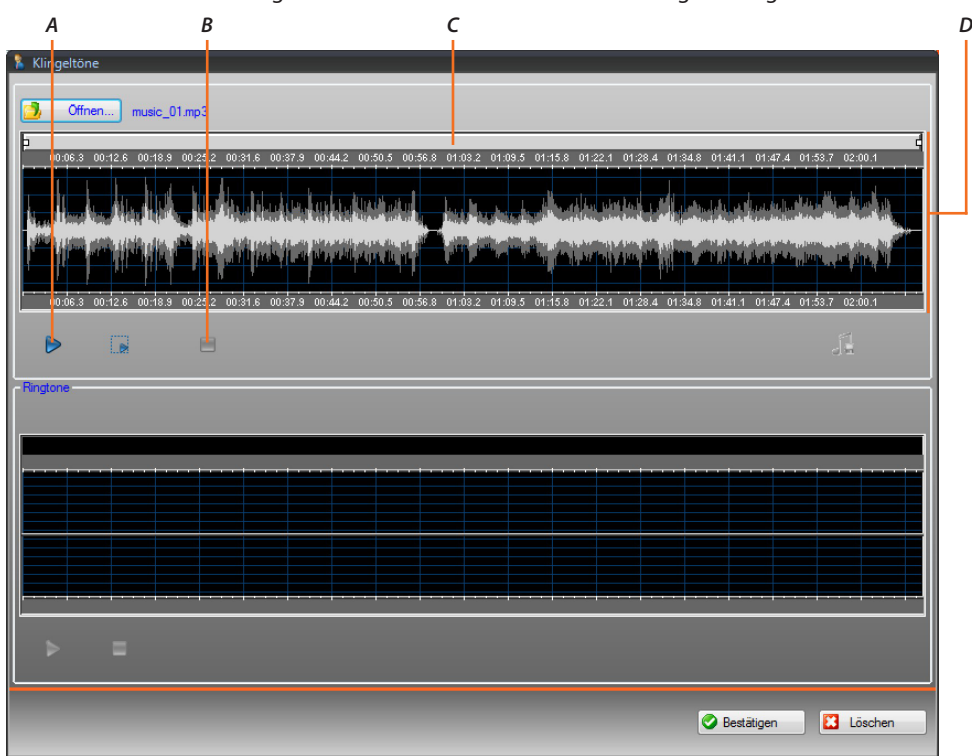

Die Audio-Datei wird hochgeladen und kann durch die obere Anzeige verfolgt werden.

- *A. Eine Audio-Datei wiedergeben.*
- *B. Eine Audio-Datei stoppen.*
- *C. Zoom-Leiste*
- *D. Bereich zur Anzeige der Audio-Datei.*

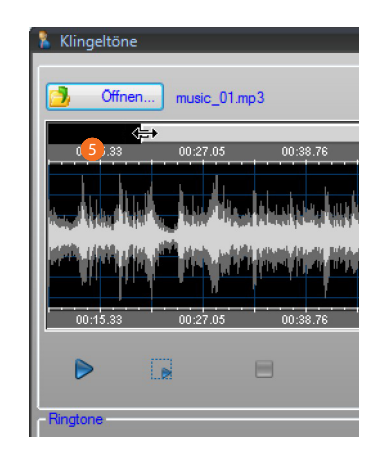

5. Durch die Zoom-Leiste können Sie die Teile des Musikstücks anzeigen.

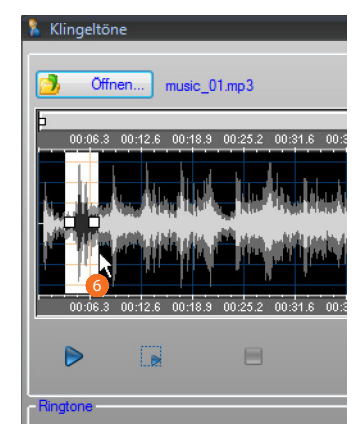

6. Klicken Sie auf die Zeit-Leiste und halten Sie die linke Maus-Taste gedrückt, um die Dauer des Läutwerks einzustellen. Die Software wird sie automatisch dimensionieren (max. 5 sec.).

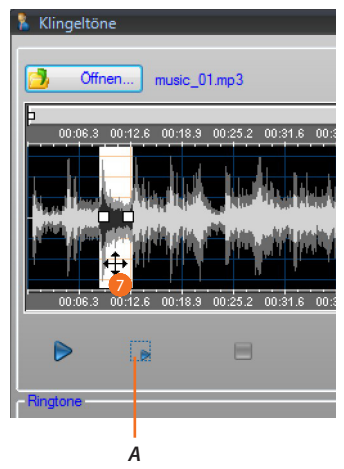

- *A. Wiedergabe des gewählten Musikstücks..*
- 7. Auf die Wahl klicken und sie ziehen und ablegen, um das Musikstück als Läutwerk zu verwenden.

*Software-Handbuch*

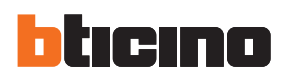

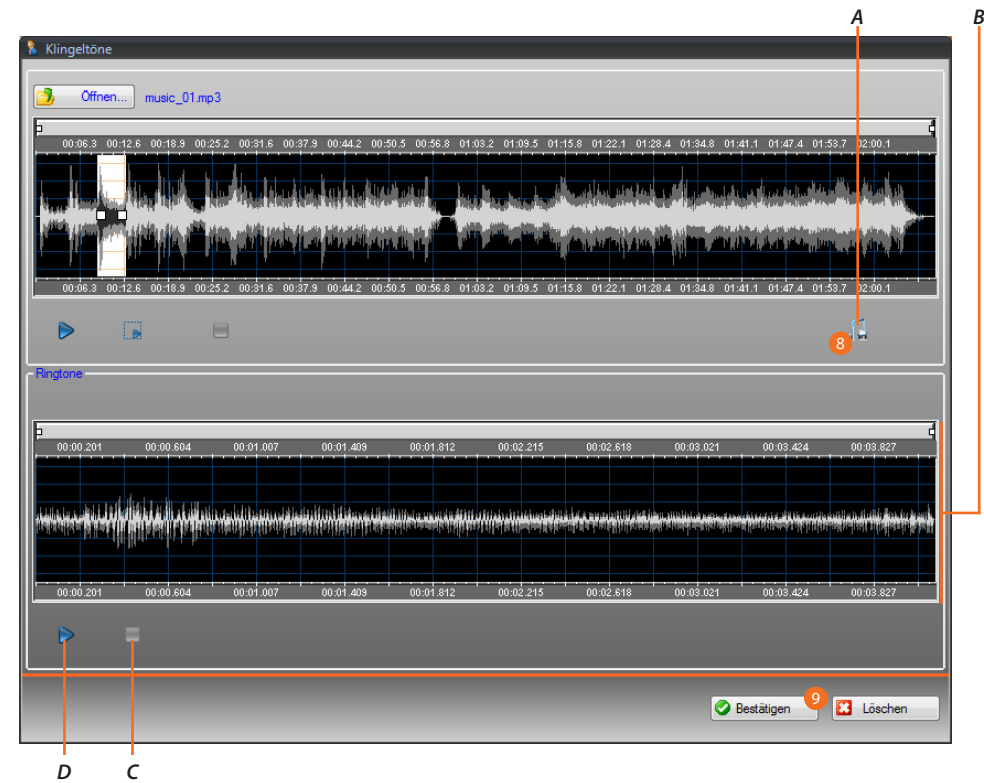

- *A. Läutwerk speichern.*
- *B. Läutwerk anzeigen.*
- *C. Läutwerk stoppen*
- *D. Läutwerk abspielen.*
- 8. Nun kann das Läutwerk gespeichert werden.
- 9. Klicken, um das Läutwerk in das Projekt zu importieren.
- In der unteren Anzeige, kann das Läutwerk abgehört werden:

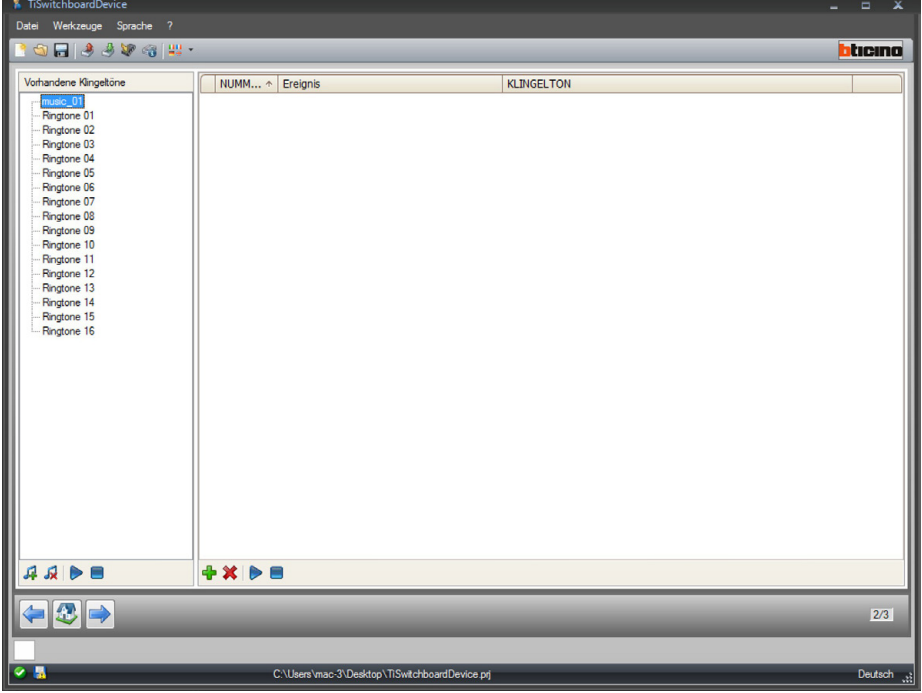

Das Läutwerk ist nun in der Software vorhanden und kann auch für andere Projekte verwendet werden.

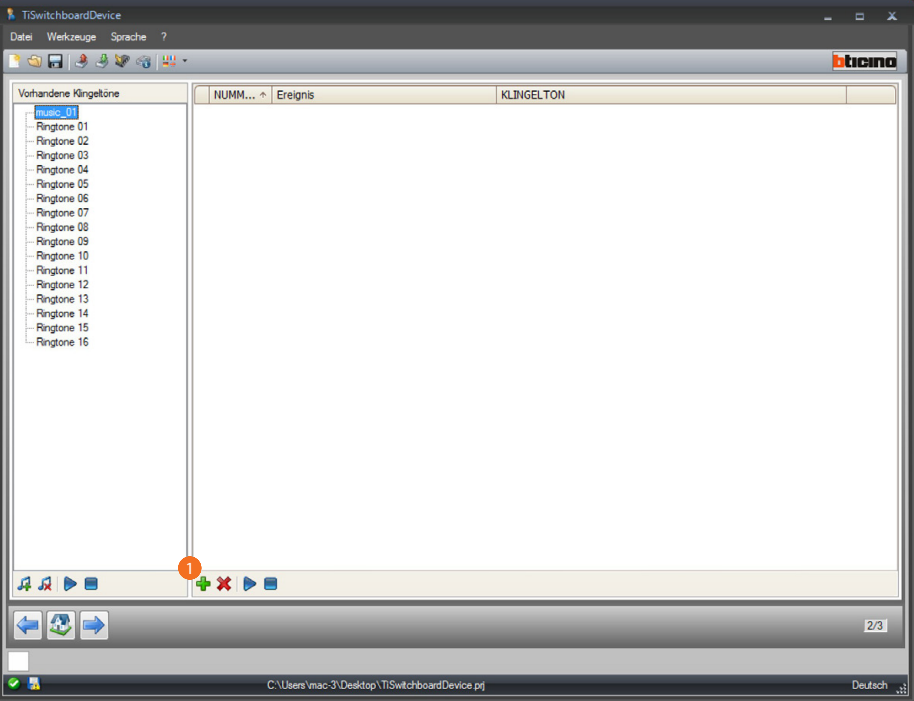

## <span id="page-42-0"></span>**Ein Läutwerk einem Ereignis zuteilen**

1. Klicken, um die Zuteilung herzustellen.

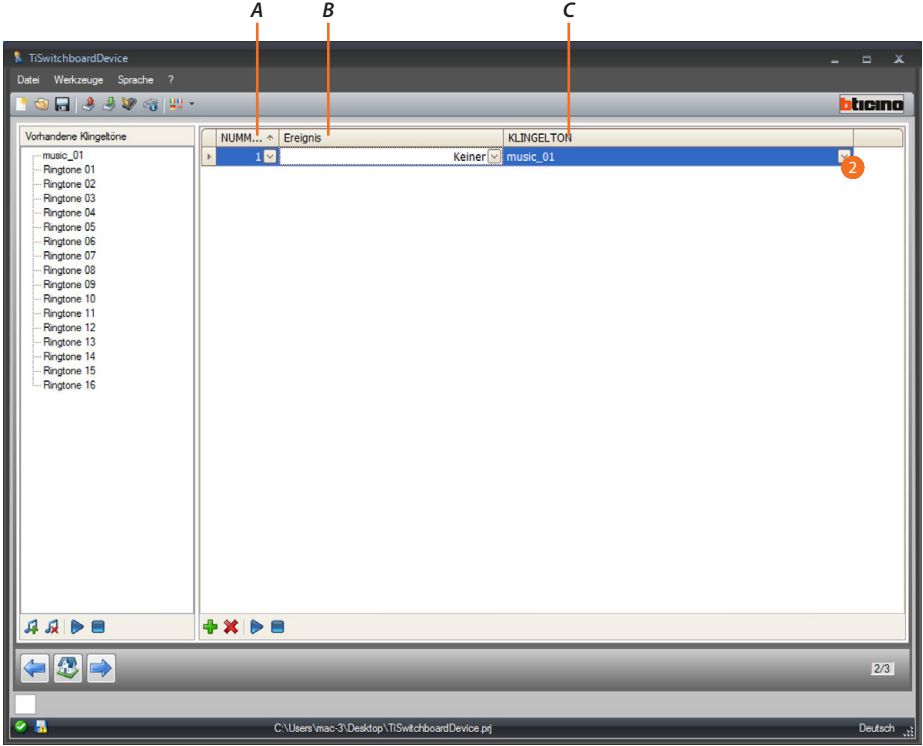

- *A. Nummer der Verbindung.*
- *B. Verbindbare Ereignisse.*
- *C. Verfügbare Läutwerke.*
- 2. Durch das Abrollmenü, das Läutwerk wählen, das einem bestimmten Ereignis zugeteilt werden soll.

Die Zuteilungen werden der Vorrichtung zusammen mit dem gesamten Projekt während des Downloads gesendet.

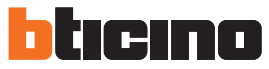

## <span id="page-43-1"></span><span id="page-43-0"></span>**Kontakte**

In diesem Abschnitt können Sie die Kontakte speichern, die mit der Vorrichtung bei einem Anruf verwendet werden sollen.

Der Abschnitt Kontakte ist nur verfügbar, wenn zuvor das Projekt und die Läutwerke konfiguriert und gespeichert worden sind.

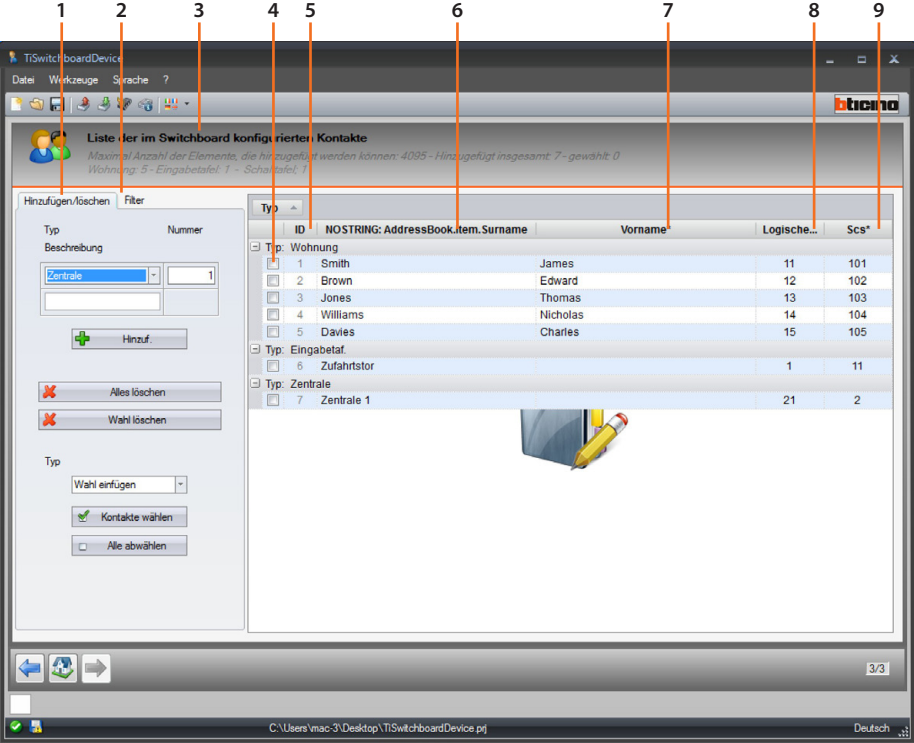

- 1. Bereich zur Verwaltung der Kontakte.
- 2. Filterbereich.
- 3. Liste der Kontakte der Hauswartzentrale (maximal einfügbare Kontakte, Anzahl der pro Typologie eingefügten Kontakte).
- 4. Feld zum Anwählen eines Kontakts.
- 5. ID-Kontakt.
- 6. Nachname des Kontakts.
- 7. Name des Kontakts.
- 8. Adresse des Anrufcodes.
- 9. SCS-Adresse.

### **Bereich zur Verwaltung der Kontakte**

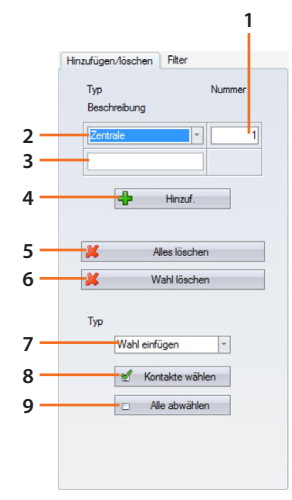

- 1. Anzahl Kontakte, die zu einem einigen Vorgang gehören sollen.
- 2. Typ des hinzu zu fügenden Kontakts (Wohnung, Türstation, Hauswartzentrale).
- 3. Nachname des Kontakts (wenn mehrere Kontakte hinzugefügt werden, haben sie denselben Nachnamen mit einer fortlaufenden Nummer, z.B. App 1, App 2, usw.).
- 4. Fügt den/die Kontakt/e mit den Parametern ein, die in den vorhergehenden Feldern eingegeben wurden.
- 5. Alle Kontakte löschen.
- 6. Der gewählte Kontakt löschen.
- 7. Kontakte pro Typ wählen.
- 8. Aktiviert die zuvor getroffene Wahl.
- 9. Wahl aller Kontakte löschen.

#### **Filterbereich**

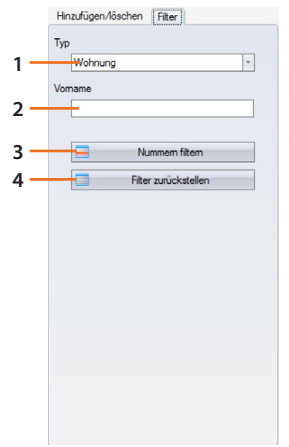

- 1. Zeigt die gefilterten Kontakt pro Typ an (alle, Wohnungen, Türstationen oder Hauswartzentrale).
- 2. Zeigt die per Name oder Teil des Namens gefilterten Kontakte.
- 3. Aktiviert die zuvor eingestellten Filter.
- 4. Löscht alle eingestellten Filter.

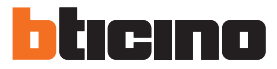

## <span id="page-45-0"></span>**Einen Kontakt erstellen**

Dieses Beispiel zeigt, wie 5 Kontakte, die sich auf Wohnungen beziehen, erstellt und konfiguriert werden.

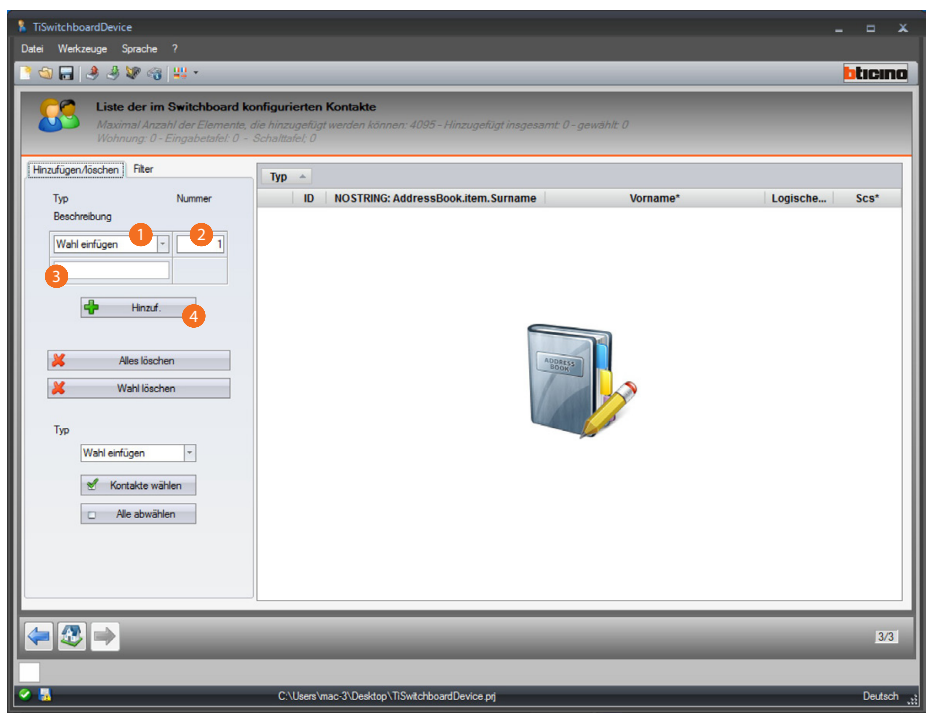

- 1. Wählen Sie die Typologie Wohnung.
- 2. Geben Sie die Anzahl der gleichzeitig zu erstellenden Kontakte ein.
- 3. Geben Sie eine Vorwahl für den Nachname der Kontakte ein. Wenn Sie nichts eingeben, werden sie mit einem Default-Name je nach Typ erstellt.
- 4. Klicken, um die Kontakte hinzuzufügen.

*Software-Handbuch*

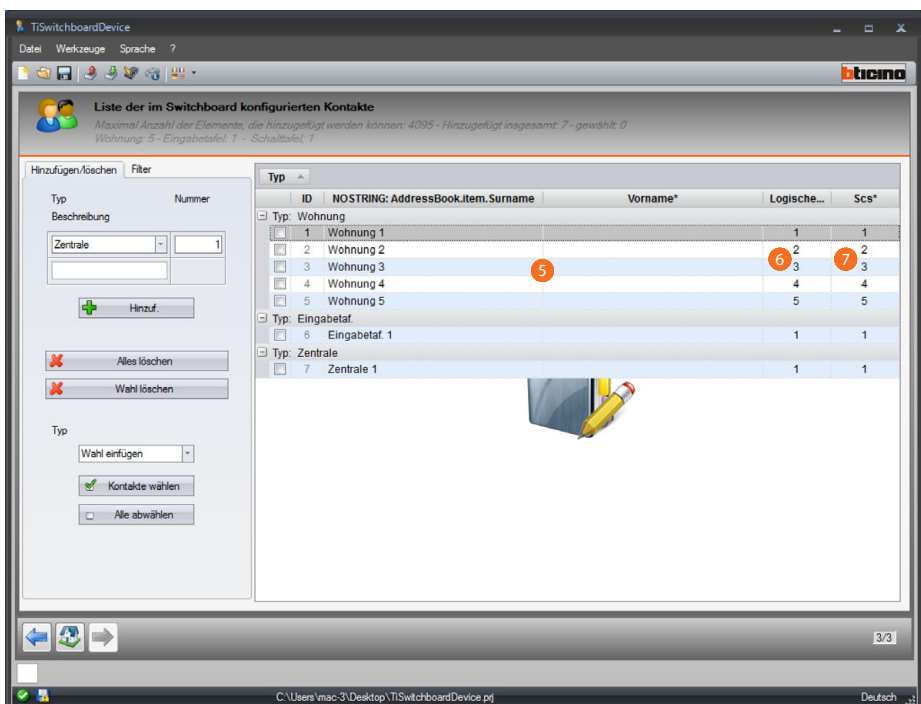

- 5. Den Namen und Nachnamen nach Wunsch erstellen.
- 6. Geben Sie einen Anrufcode ein, mit dem der Kontakt angerufen werden soll.
- 7. Geben Sie die SCS-Adresse der Hausstation, Türstation, Hauswartzentrale ein, mit der der Kontakt verbunden ist,

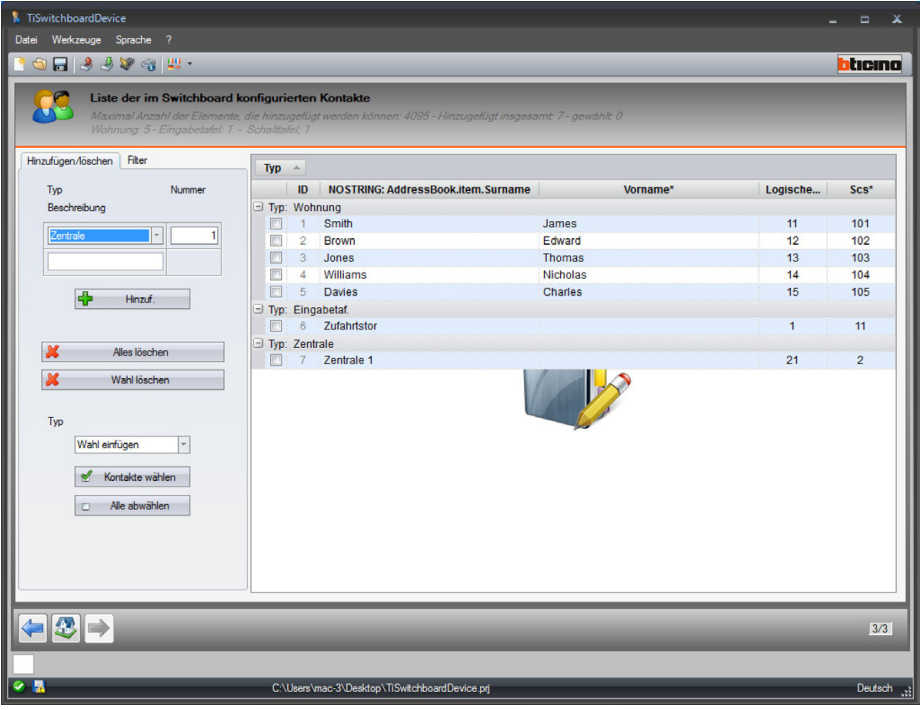

Die konfigurierten Kontakte werden an die Hauswartzentrale zusammen mit der Konfigurationsdatei und den Läutwerken mit Hilfe der Funktion [Konfiguration senden](#page-6-1) weiter geleitet.

*Software-Handbuch*

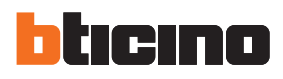

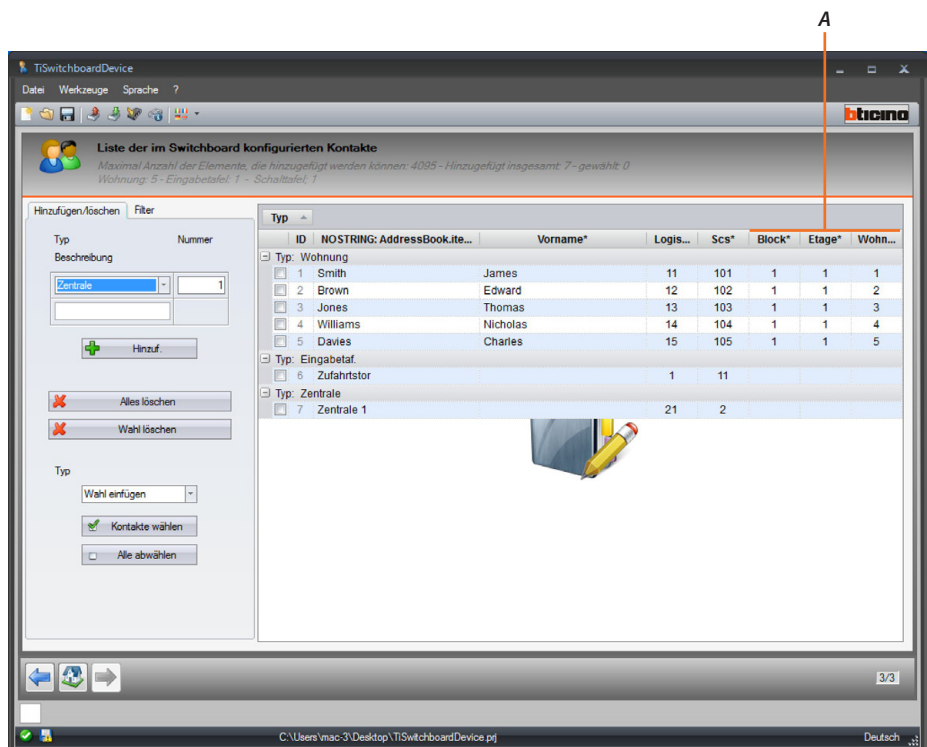

Wenn das Projekt als **[Anruftyp](#page-29-1) Block/Etage/ Wohnung eingestellt wurde**, geben Sie noch die entsprechenden Werte (*A*) ein.

**BTicino SpA Viale Borri, 231 21100 Varese www.bticino.com**